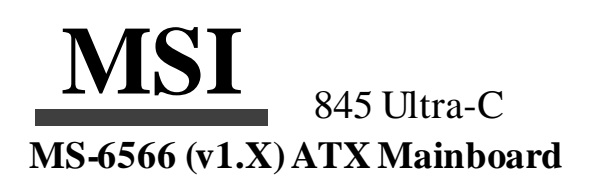

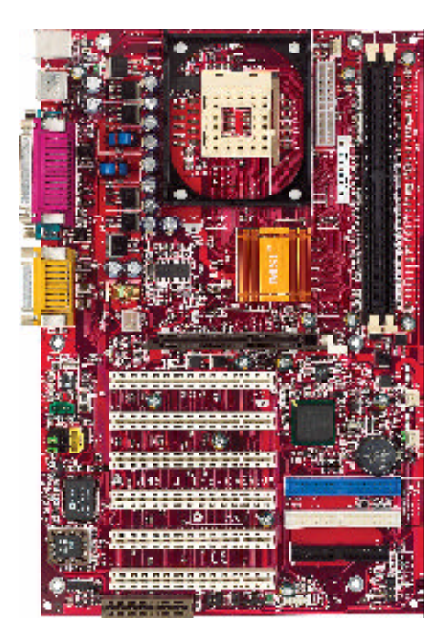

**Version 1.0 G52-MA00498** ManualRev:1.0 Release Date: Dec. 2001

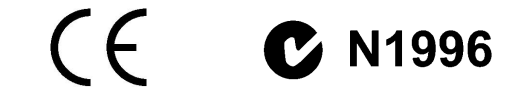

#### **FCC-B RadioFrequency Interference Statement**

This equipment has been tested and found to comply with the limits for a class B digital device, pursuant to part 15 ofthe FCC rules. These limits are designed to provide reasonable protection against harmful interference when the equipmentis operated in a commercial environment. This equipment generates,uses and canradiate radio frequency energy and, if not installed and used in accordance with the instruction manual, may cause harmful interference to radio communications. Operation of this equipment in a residential area islikely to cause harmful interference, in which case the user will be required to correct the interference at his own expense.

#### **Notice 1**

The changes ormodifications not expressly approved by the party responsible for compliance could void the user's authority to operate the equipment.

#### **Notice 2**

Shielded interface cables and A.C. power cord,if any, mustbe used in order to comply withthe emission limits.

#### **VOIRLANOTICED'INSTALLATIONAVANTDERACCORDERAURESEAU.**

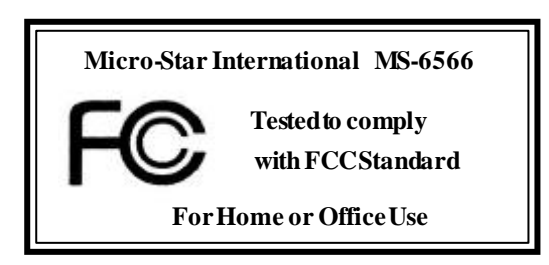

#### **Edition**

Dec. 2001

#### **CopyrightNotice**

The material in this document is the intellectual property of **MICRO-STAR INTERNATIONAL**. We take every care in the preparation ofthis document, but no guarantee is given as to the correctness of its contents. Our products are under continual improvement and we reserve the right to make changes withoutnotice.

#### **Trademarks**

All trademarks are the properties oftheir respective owners.

Intel<sup>®</sup> and Pentium<sup>®</sup> are registered trademarks of Intel Corporation. PS/2 and OS%2 are registered trademarks of International Business Machines Corporation.

Windows ® 95/98/2000/NT/XP are registered trademarks of Microsoft Corporation.

Netware<sup>®</sup> is a registered trademark of Novell, Inc.

Award ® is a registered trademark of Phoenix Technologies Ltd. AMI ® is a registered trademark of American Megatrends Inc.

#### **RevisionHistory**

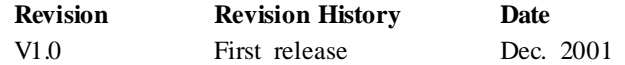

#### **Safety Instructions**

- 1. Read the safety instructions carefully.
- 2. Save this User's Guide for possible use later.
- 3. Keep this equipmentaway fromhumidity.
- 4. Lay this equipment on a stable and flat surface before setting it up.
- 5. The openings on the enclosure are used for air convection and to prevent the equipment from overheating. Note: Do not coverthe openings.
- 6. Make sure that the power voltage is within its safety range and has been adjusted properly to the value of 110/220Vbefore connecting the equipment to thepower inlet.
- 7. Place the powercord ina waythat peopleare unlikelyto step on it. Donot place anything on the power cord.
- 8. Always unplug the power cord beforeinserting any add-on card ormodule.
- 9. All cautions and warnings on the equipment should be noted.
- 10. Never pour any liquid into the opening that could damage the equipment or cause an electrical shock.
- 11. If any ofthe following situations arises, get the equipment checked by a service personnel:
	- $\bullet$  the power cord or plug is damaged
	- $\bullet$  liquid has penetrated into the equipment
	- the equipment has been exposed to moisture
	- $\bullet$  the equipment has not work well or you can not get it work according to User's Guide
	- $\bullet$  the equipment was dropped and damaged
	- l the equipment has obvious signs of breakage
- 12. Do not leave the equipment in an unconditionedenvironment with a storage temperature of  $60^{\circ}$  C (140 $^{\circ}$ F) or above, which may damage the equipment.

**CAUTION:** To prevent explosion caused by improper battery replacement, use the same or equivalent type of battery recommended by the manufacturer only.

# **CONTENTS**

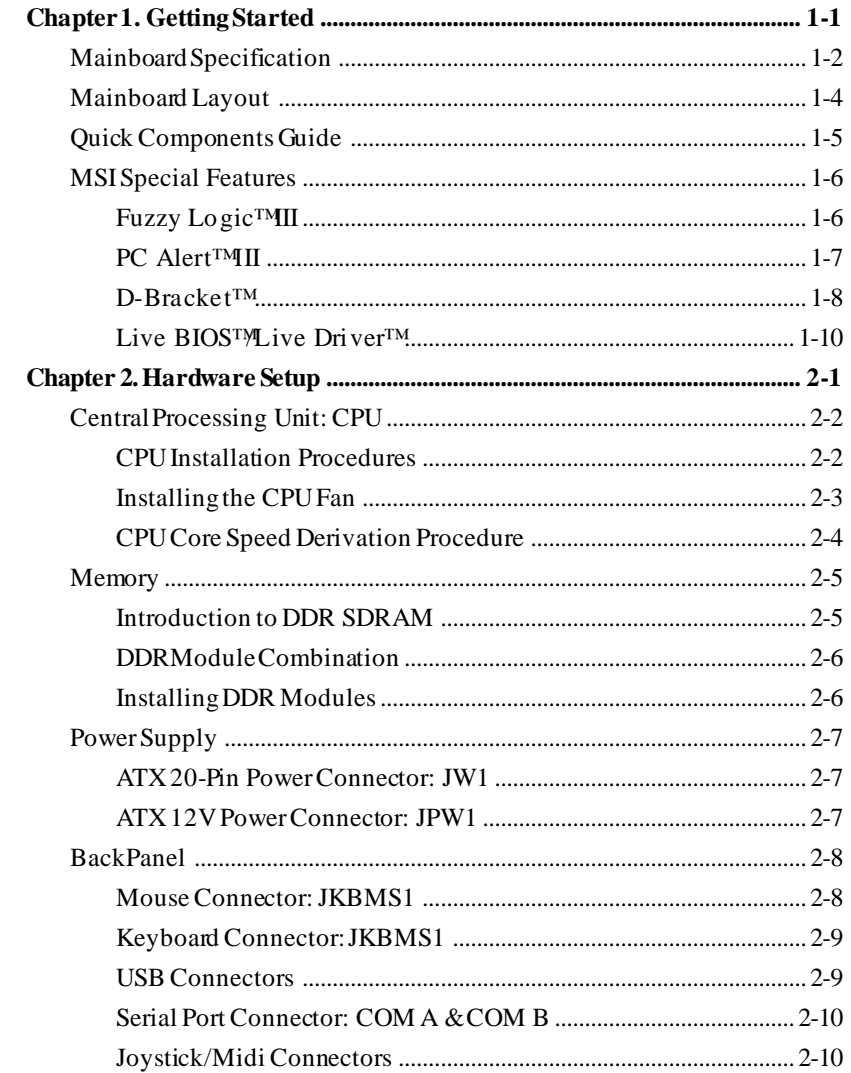

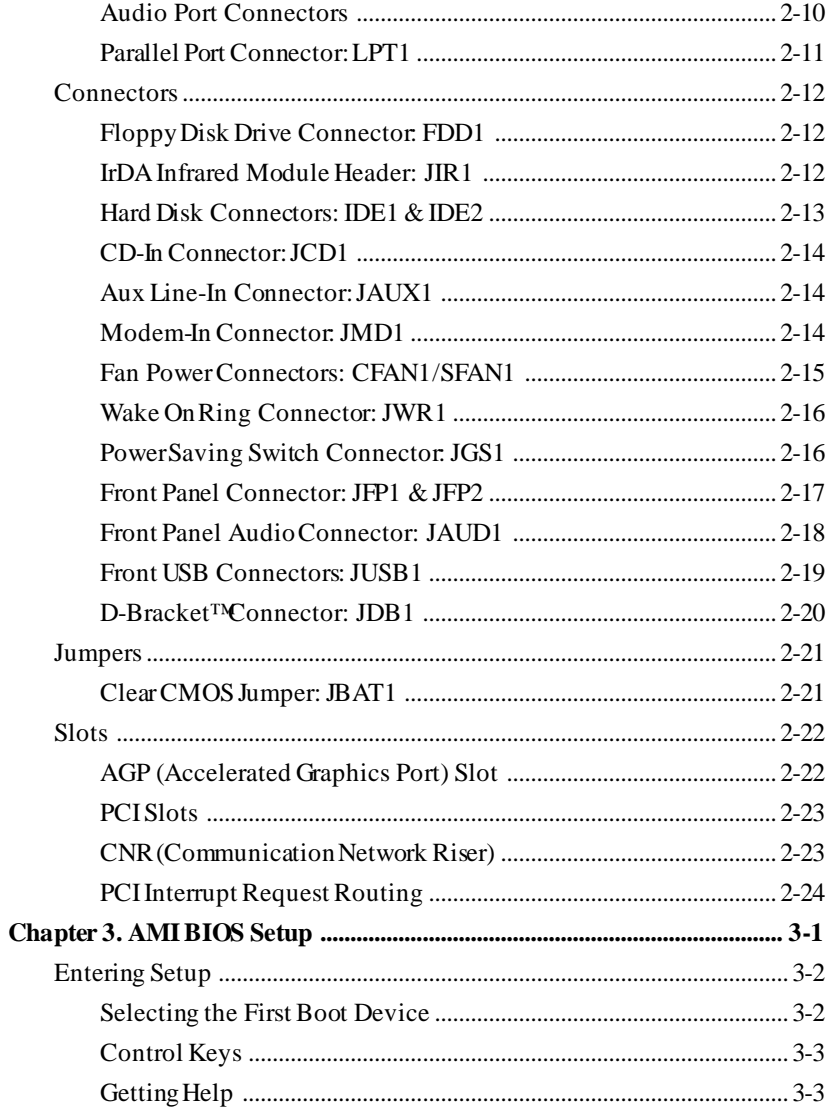

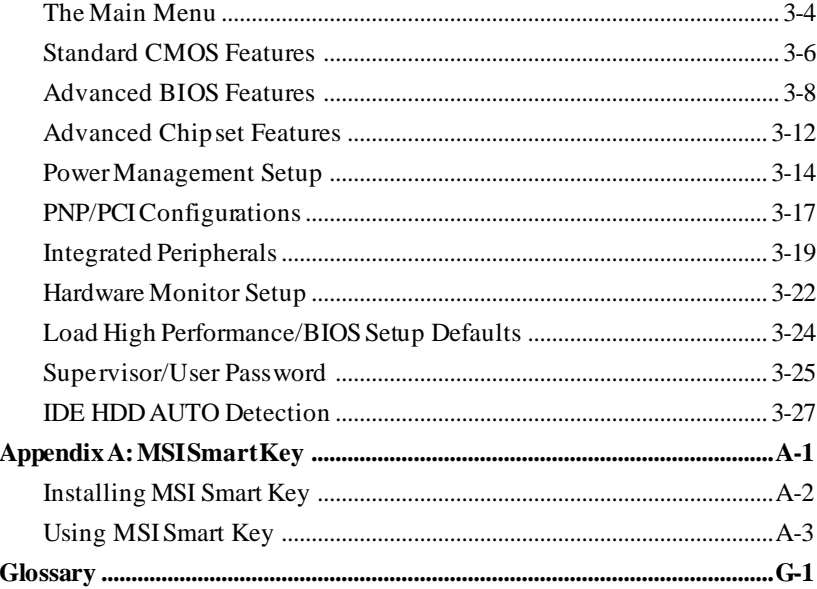

# **Getting Started**

Thank you for purchasing the MS-6566 v1.X ATX mainboard. The MS-6566 v1.X is based on Intel® 845D & ICH2 chipsets for optimal system efficiency. Designed to fit the advanced Intel® Pentium® 4 processors in the 478 pin package, the MS-6566 delivers a high performance and professional desktop platform solution.

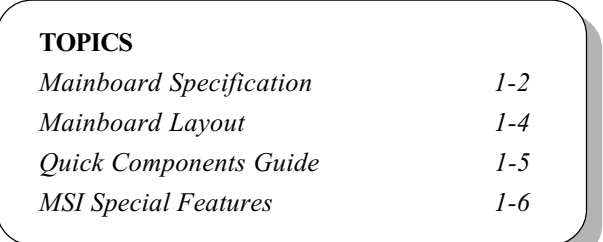

# Mainboard Specification

#### **CPU**

- $\Omega$  Support Intel<sup>®</sup> Pentium<sup>®</sup> 4 processor in 478 pin package
- Support 1.3GHz, 1.4GHz, 1.5GHz, 1.6GHz, 1.7GHz, 1.8GHz , 1.9GHz, 2GHz, 2. 2GHz and up\* (\* not tested yet)

#### Chipset

- $\triangle$  Intel<sup>®</sup> 845 chipset (593 FC-BGA)
	- AGP 4x slot (1.5V only)
	- Support 100MHz FSB
	- Support 400MHz Intel NetBurst micro-architecture bus
- $\triangle$  Intel® ICH2 chipset (360 EBGA)
	- AC'97 Controller Integrated
	- 2 full IDE channels, up to ATA 100
	- Low pin count interface for SIO

#### Main Memory

- Support two 184-pin DDR DIMM slots
- **Q** Support up to 2 GB memory size

#### **Slots**

- $\Omega$  One AGP (Accelerated Graphics Port) 4x slot (1.5V only)
- ◯ Six PCI 2.2v 32-bit Master PCI bus slots
- One CNR (Communication Network Riser) slot

#### On-Board IDE

- An IDE controller on the ICH2 chipset provides IDE HDD/CD-ROM with PIO, Bus Master and Ultra DMA66/100 operation modes
- $Q$  Can connect up to four IDE devices.

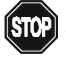

 $S[0]$  Note: The AGP slot **DOES NOT support 3.3V AGP card**. Use of 3.3V AGP card may cause damage to the mainboard.

#### On-Board Peripherals

On-board Peripherals include:

- 1 floppy port supports 2 FDD with 360K, 720K, 1.2M, 1.44M and 2.88Mbytes
- $-2$  serial ports (COM  $1 +$ COM 2)
- 1 parallel port supports SPP/EPP/ECP mode
- 4 USB ports (Rear x 2/ Front x 2)
- 1 Line-In/Line-Out/Mic-In/Game port

#### Audio

○ ICH2 chip integrated

AC97 codec supports 2 channel Audio

#### BIOS

- $Q$  The mainboard BIOS provides "Plug & Play" function which detects the peripherals devices and expansion cards of the board automatically
- The mainboard provides a Desktop Management Interface (DMI) function which records your mainboard specifications

#### Dimension

ATX Form Factor 30.5cm x 20cm

#### Mounting

 $Q_6$  mounting holes

#### **Others**

- $Q$  Vcore/Vio adjustable
- LAN/Modem Wake-up function
- ACPI support, including STR/STD
- Q PC 2001 compliant

Chapter 1

# Mainboard Layout

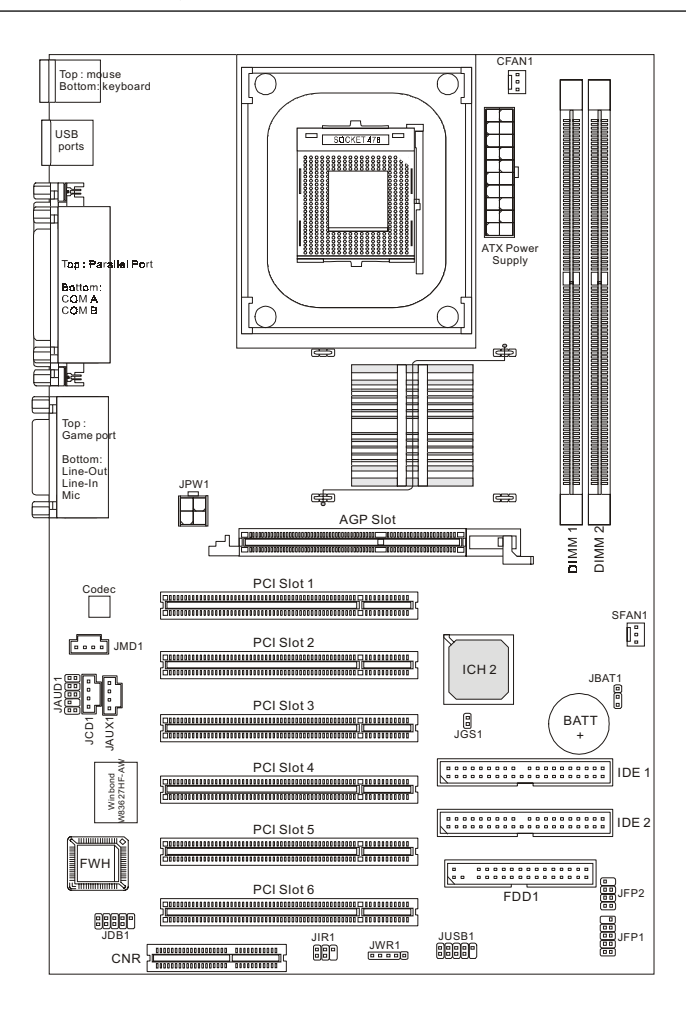

845 Ultra-C (MS-6566 v1.X) ATX Mainboard

# Quick Components Guide

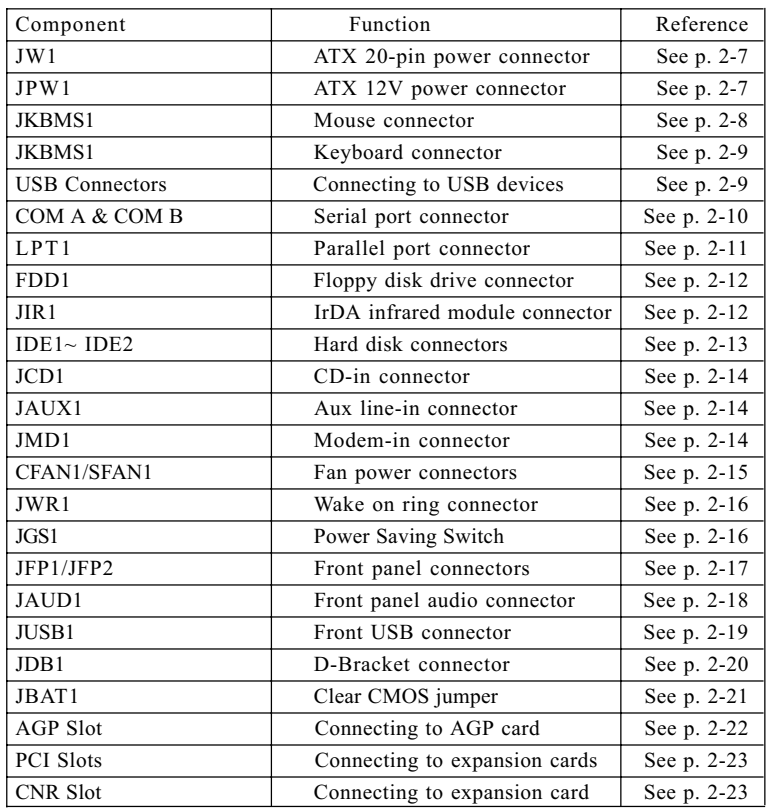

# MSI Special Features

#### Fuzzy Logic<sup>TM</sup>III

The Fuzzy Logic<sup>TM</sup> III utility allows users to overclock the CPU FSB (Front Side Bus) frequency in the Windows environment. Select the CPU frequency you prefer and click Go to apply the frequency or click Save allowing the system to run at the specified frequency each time when the system is powered on.

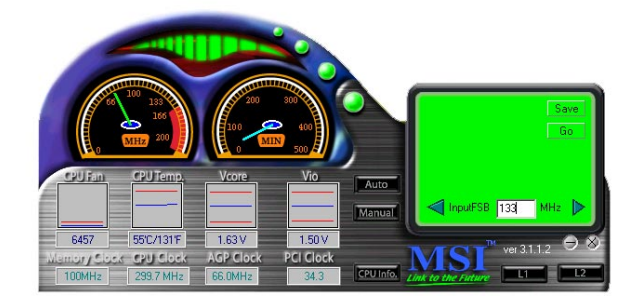

#### Features:

- Display Current System Status
	- CPU Fan
	- CPU Temp.
	- Vcore
	- Vio
	- Memory Clock
	- CPU Clock
	- AGP Clock
	- PCI Clock
- l Adjust CPU FSB Frequency

#### PC Alert<sup>TM</sup> III

The PC Alert<sup>TM</sup> III is a utility you can find in the CD-ROM disk. The utility is just like your PC doctor that can detect the following PC hardware status during real time operation:

- \* monitor CPU & system temperatures
- \* monitor fan speed(s)
- \* monitor system voltage
- \* monitor chassis intrusion

If one of the items above is abnormal, the program main screen will be immediately shown on the screen, with the abnormal item highlighted in red. This will continue to be shown until users disable the warning.

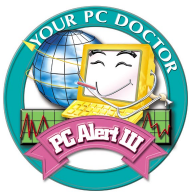

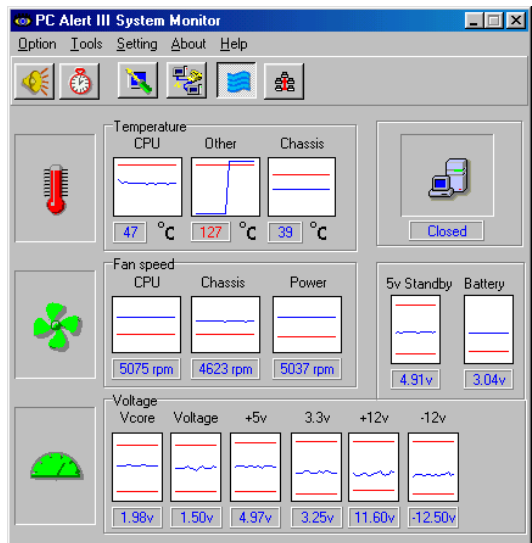

 $\Diamond$  Note: Items shown on PC Alert III vary depending on your system's status.

#### $D-Bracket^{TM}$  (optional)

D-Bracket<sup>TM</sup> is an external USB bracket integrating four Diagnostic LEDs, which use graphic signal display to help users understand their system. The LEDs provide up to 16 combinations of signals to debug the system. The 4 LEDs can debug all problems that fail the system, such as VGA, RAM or other failures. This special feature is very useful for the overclocking users. These users can use the feature to detect if there are any problems or failures.

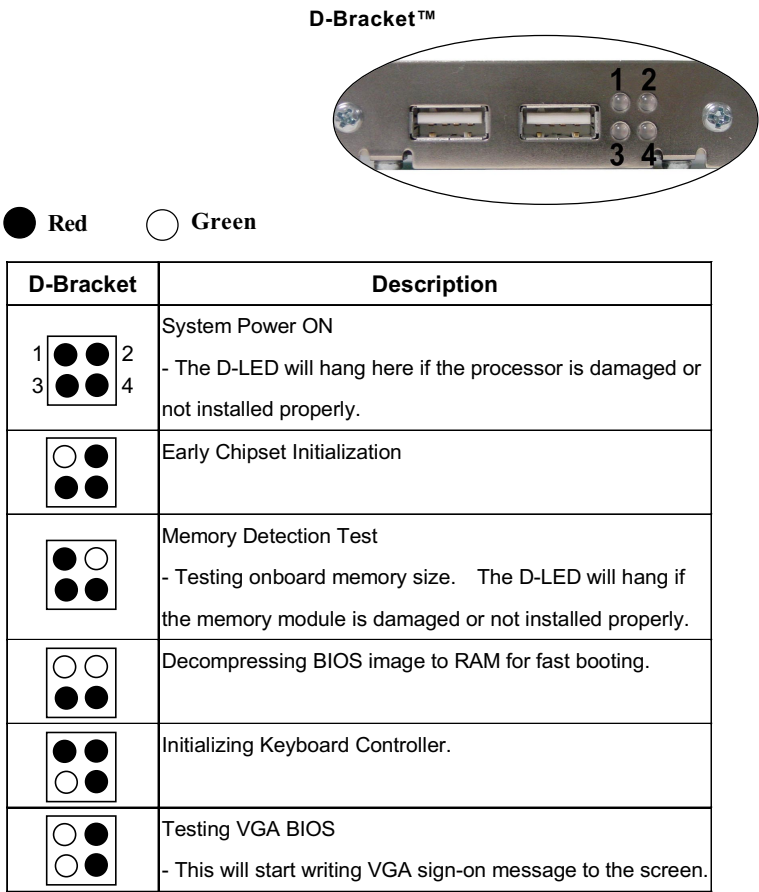

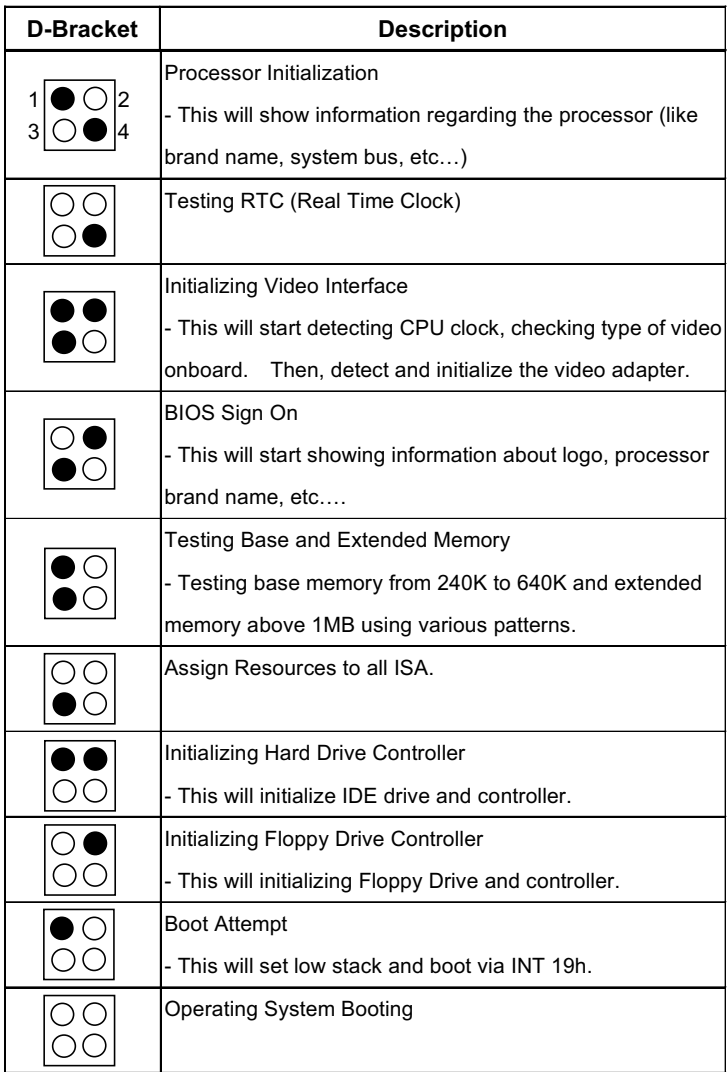

#### Live BIOSTM/Live Driver<sup>TM</sup>

The Live BIOSTM & Live Driver<sup>TM</sup> is a tool used to detect and update your BIOS and drivers online so that you don't need to search for the correct BIOS or drivers version through the whole web site. To use the function, you need to install the "MSI Live Update Series" application. After installation, the

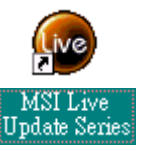

"MSI Live Update Series" icon (as the right view) will appear on the screen.

Double click the "MSI Live Update Series" icon, and the following screen will appear.

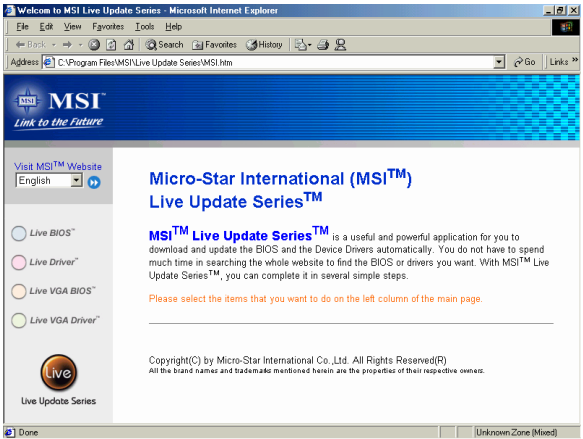

Four buttons are placed on the left column of the screen. Click the desired button to start the update process.

- Live BIOS Updates the BIOS online. If your motherboard does not support the function, the "sorry" message is displayed.
- Live Driver Updates the drivers online. If your motherboard does not support the function, the "sorry" message is displayed.
- Live VGA BIOS Updates the VGA BIOS online. If your VGA device does not support the function, the "sorry" message appears.
- Live VGA Driver Updates the VGA driver online. If your VGA device does not support the function, the "sorry" message is displayed.

For more information on the update instructions, insert the companion CD and refer to the "Live Update Series Guide" under the "Manual" tab.

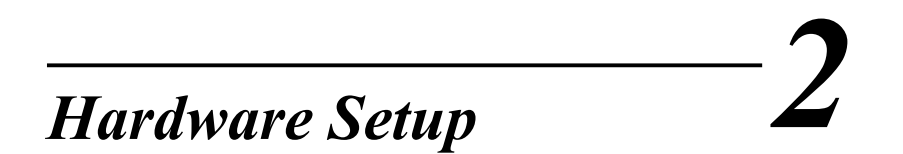

This chapter provides you with the information about hardware setup procedures. While doing the installation, be careful in holding the components and follow the installation procedures. For some components, if you install in the wrong orientation, the components will not work properly.

Use a grounded wrist strap before handling computer components. Static electricity may damage the components.

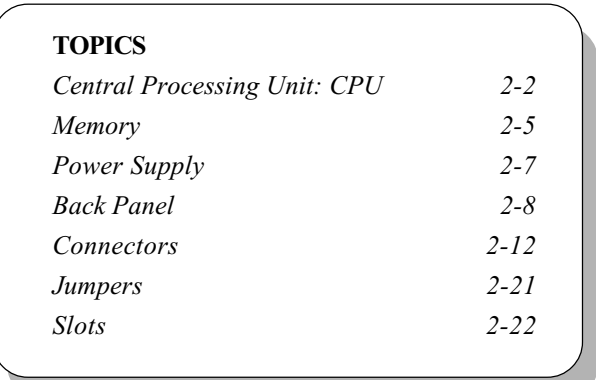

# Central Processing Unit: CPU

The mainboard supports Intel® Pentium® 4 processor in the 478 pin package. The mainboard uses a CPU socket called PGA478 for easy CPU installation. When you are installing the CPU, make sure the CPU has a heat sink and a cooling fan attached on the top to prevent overheating. If you do not find the heat sink and cooling fan, contact your dealer to purchase and install them before turning on the computer.

#### 1. Pull the lever sideways away from the socket. Then, raise the lever up to a 90-degree angle. CPU Installation Procedures

- 2. Look for the gold arrow. The gold arrow should point towards the lever pivot. The CPU will only fit in the correct orientation.
- 3. Hold the CPU down firmly, and then close the lever to complete the installation.

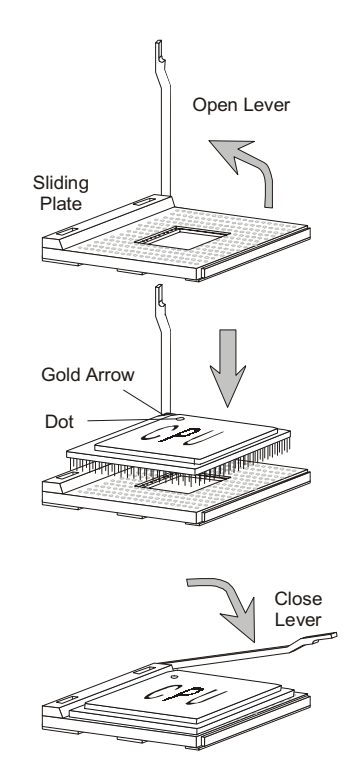

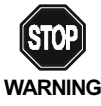

Overheating will seriously damage the CPU and system, always make sure the cooling fan can work properly to WARNING! protect the CPU from overheating.

#### Installing the CPU Fan

As processor technology pushes to faster speeds and higher performance, thermal management becomes increasingly important. To dissipate heat, you need to attach the CPU cooling fan and heatsink on top of the CPU. Follow the instructions below to install the Heatsink/Fan:

1. Locate the CPU and its retention mechanism on the motherboard. retention mechanism

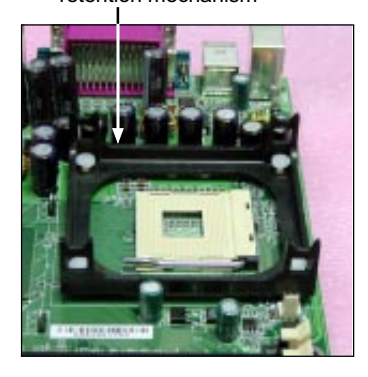

3. Mount the fan on top of the heatsink. Press down the fan until its four clips get wedged in the holes of the retention mechanism.

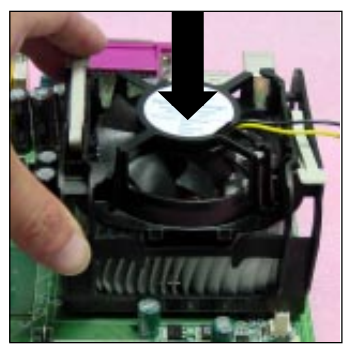

2. Position the heatsink onto the retention mechanism.

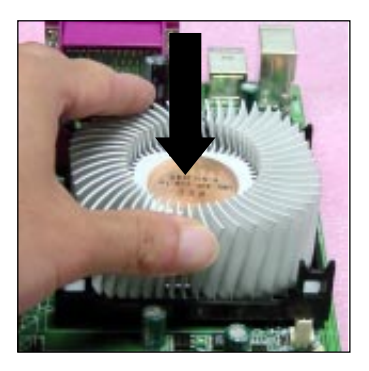

4. Press the two levers down to fasten the fan. Each lever can be pressed down in only ONE direction.

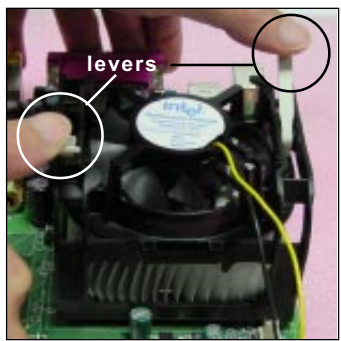

Download from Www.Somanuals.com. All Manuals Search And Download.

5. Connect the fan power cable from the mounted fan to the 3-pin fan power connector on the board.

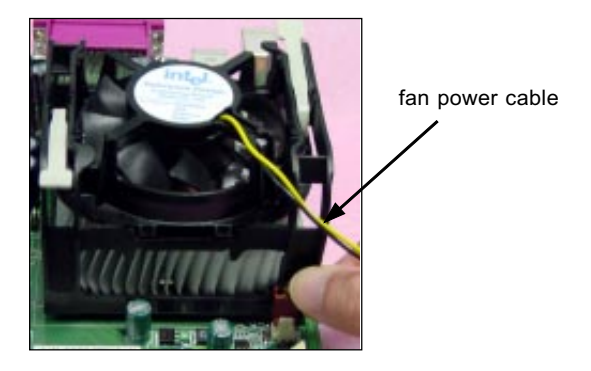

#### CPU Core Speed Derivation Procedure

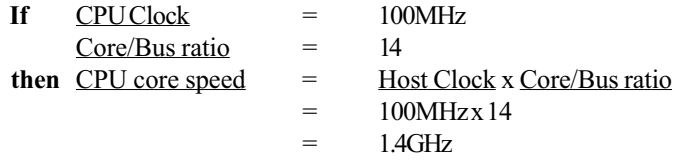

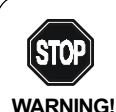

#### **Overclocking**

This motherboard is designed to support overclocking. However, please make sure your components are able to tolerate such abnormal setting, while doing overclocking. Any attempt to operate beyond product specifications is not recommended. We do not guarantee the damages or risks caused by inadequate operation or beyond product specifications.

# **Memory**

The mainboard provides 2 slots for 184-pin, 2.5V unbuffered DDR DIMM with 4 memory banks. You can install PC1600/PC2100 DDR SDRAM modules on the DDR DIMM slots (DDR 1~2). To operate properly, at least one DIMM module must be installed.

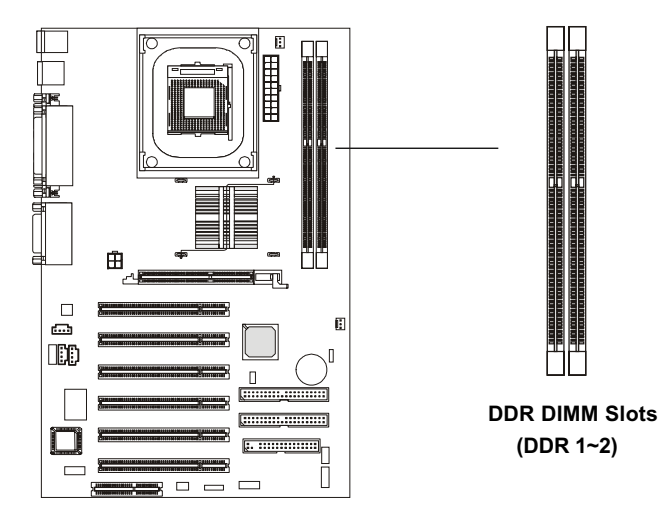

# Introduction to DDR SDRAM

DDR (Double Data Rate) SDRAM is similar to conventional SDRAM, but doubles the rate by transferring data twice per cycle. It uses 2.5 volts as opposed to 3.3 volts used in SDR SDRAM, and requires 184-pin DIMM modules rather than 168-pin DIMM modules used by SDR SDRAM. High memory bandwidth makes DDR an ideal solution for high performance PC, workstations and servers.

#### DDR Module Combination

You can install either single-sided or double-sided 184-pin DDR DIMM modules into DDR DIMM slots to meet your needs. Different from the SDR DIMM, the DDR DIMM has only one notch on the center of module. The number of pins on either side of the breaks are different. The module will only fit in the right orientation.

You can install memory modules in any combination as follows:

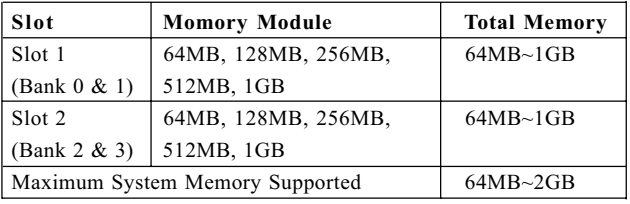

#### Installing DDR Modules

- 1. The DDR DIMM has only one notch on the center of module. The module will only fit in the right orientation.
- 2. Insert the DIMM memory module vertically into the DIMM slot. Then push it in.

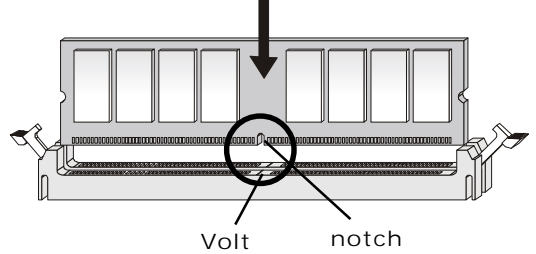

3. The plastic clip at each side of the DIMM slot will automatically close.

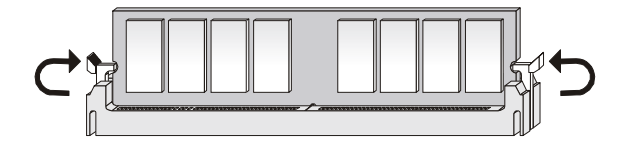

# Power Supply

The mainboard supports ATX power supply for the power system. Before inserting the power supply connector, always make sure that all components are installed properly to ensure that no damage will be caused.

#### ATX 20-Pin Power Connector: JW1

This connector allows you to connect to an ATX power supply. To connect to the ATX power supply, make sure the plugs of the power supply is inserted in the proper orientation and the pins are aligned. Then push down the power supply firmly into the connector. The power connector supports instant power on function which means that system will boot up immediately when the power supply connector is inserted on the board.

### ATX 12V Power Connector: JPW1

This 12V power connector is used to provide power to the CPU.

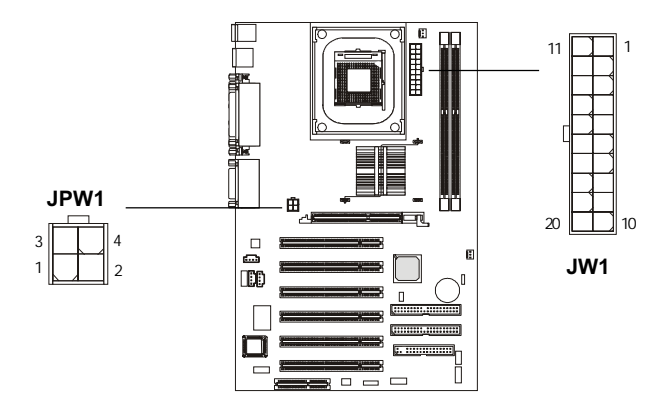

JPW1 Pin Definition

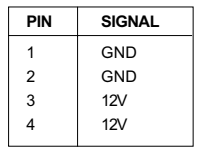

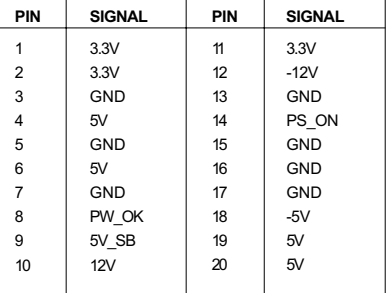

JW1 Pin Definition

# Back Panel

The Back Panel provides the following connectors:

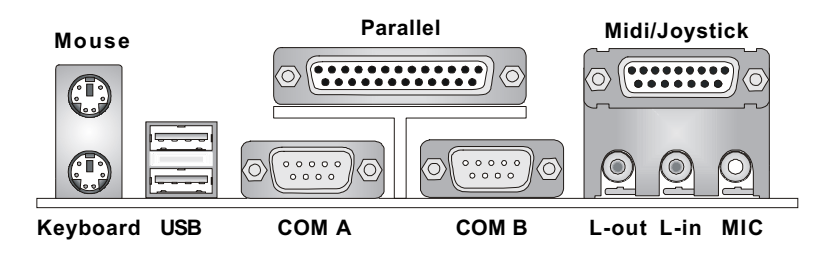

#### Mouse Connector: JKBMS1

The mainboard provides a standard PS/2® mouse mini DIN connector for attaching a PS/2® mouse. You can plug a PS/2® mouse directly into this connector. The connector location and pin assignments are as follows:

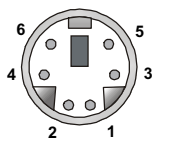

PS/2 Mouse (6-pin Female)

#### Pin Definition

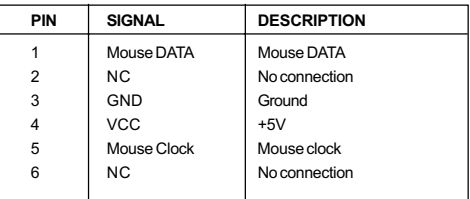

Download from Www.Somanuals.com. All Manuals Search And Download.

#### Keyboard Connector: JKBMS1

The mainboard provides a standard PS/2® keyboard mini DIN connector for attaching a PS/2® keyboard. You can plug a PS/2® keyboard directly into this connector.

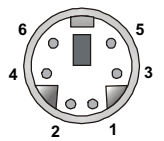

PS/2 Keyboard (6-pin Female)

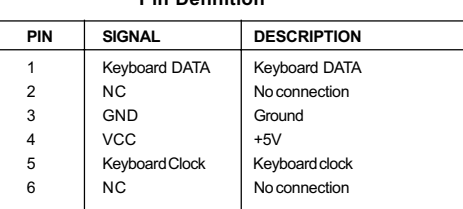

Pin Definition

#### USB Connectors

The mainboard provides a UHCI (Universal Host Controller Interface) Universal Serial Bus root for attaching USB devices such as keyboard, mouse or other USB-compatible devices. You can plug the USB device directly into ths connector.

| ÷. | š.<br>-7 | ۰ |
|----|----------|---|
|    |          |   |

USB Ports

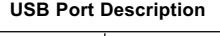

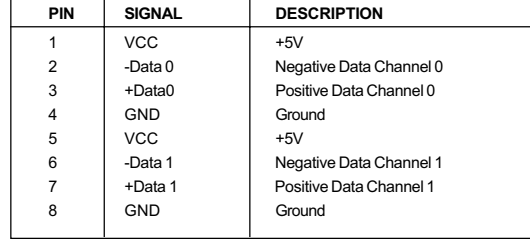

#### Serial Port Connector: COM A & COM B

The mainboard offers two 9-pin male DIN connectors as serial ports COM A and COM B. The ports are 16550A high speed communication ports that send/receive 16 bytes FIFOs. You can attach a serial mouse or other serial devices directly to them.

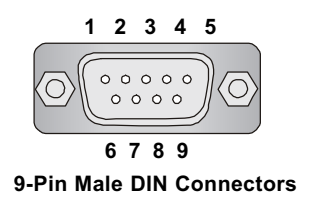

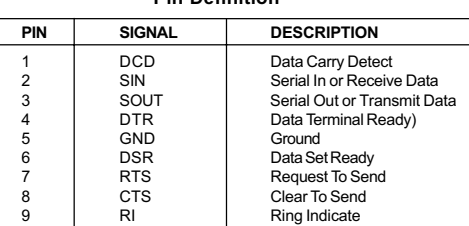

Pin Definition

#### Joystick/Midi Connectors

You can connect a joystick or game pad to this connector.

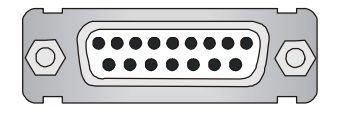

#### Audio Port Connectors

Line Out is a connector for Speakers or Headphones. Line In is used for external CD player, Tape player, or other audio devices. Mic is a connector for microphones.

#### 1/8" Stereo Audio Connectors

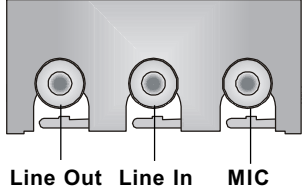

2-10

### Parallel Port Connector: LPT1

The mainboard provides a 25-pin female centronic connector for LPT. A parallel port is a standard printer port that supports Enhanced Parallel Port (EPP) and Extended Capabilities Parallel Port (ECP) mode.

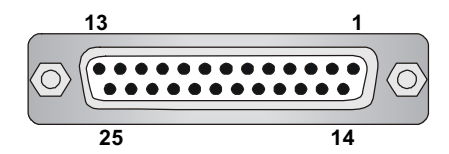

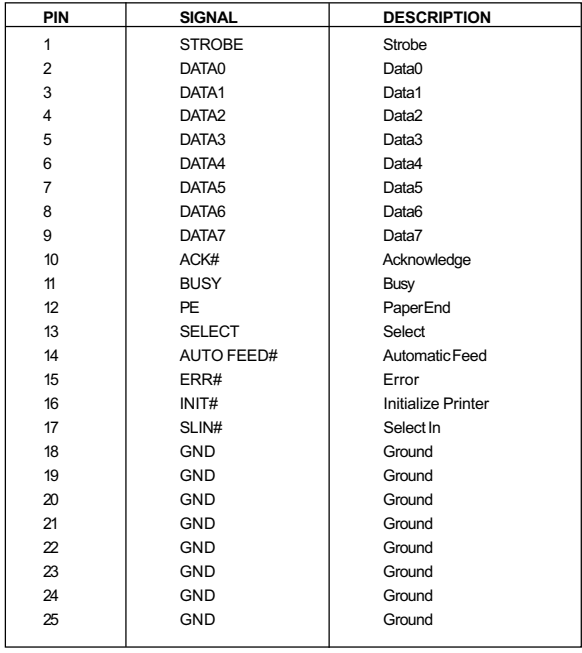

#### Pin Definition

# **Connectors**

The mainboard provides connectors to connect to FDD, IDE HDD, case, modem, LAN, USB Ports, IR module and CPU/System FAN.

#### Floppy Disk Drive Connector: FDD1

The mainboard provides a standard floppy disk drive connector that supports 360K, 720K, 1.2M, 1.44M and 2.88M floppy disk types.

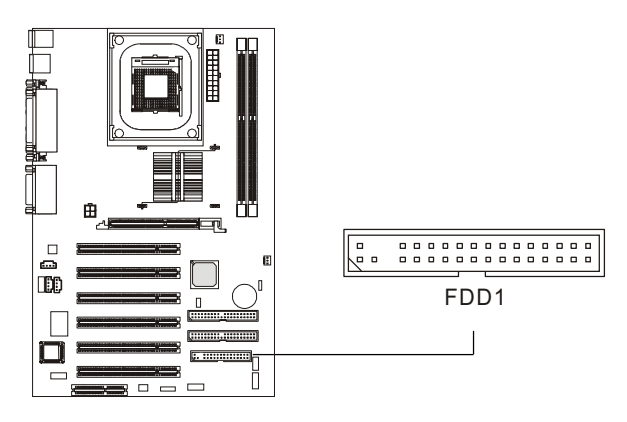

# IrDA Infrared Module Header: JIR1

This connector allows you to connect to IrDA Infrared modules. You must configure the setting through the BIOS setup to use the IR function. The JIR1 is compliant to Intel Front Panel I/O Connectivity Design Guide.

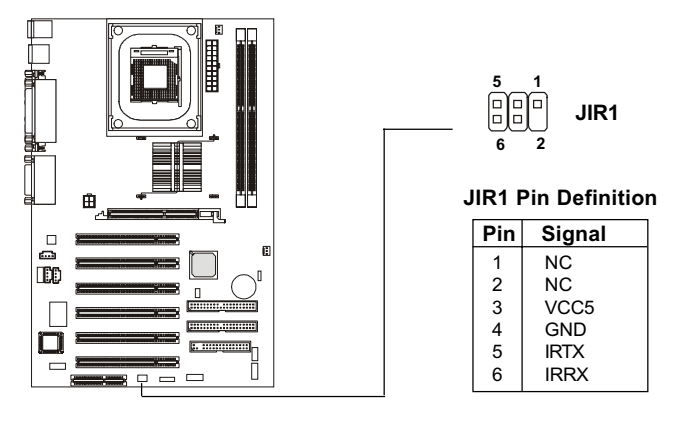

Download from Www.Somanuals.com. All Manuals Search And Download.

### Hard Disk Connectors: IDE1 & IDE2

The mainboard has a 32-bit Enhanced PCI IDE and Ultra DMA 33/66/100 controller that provides PIO mode 0~4, Bus Master, and Ultra DMA/33/66/100 function. You can connect up to four hard disk drives, CD-ROM, 120MB Floppy (reserved for future BIOS) and other devices. These connectors support the provided IDE hard disk cable.

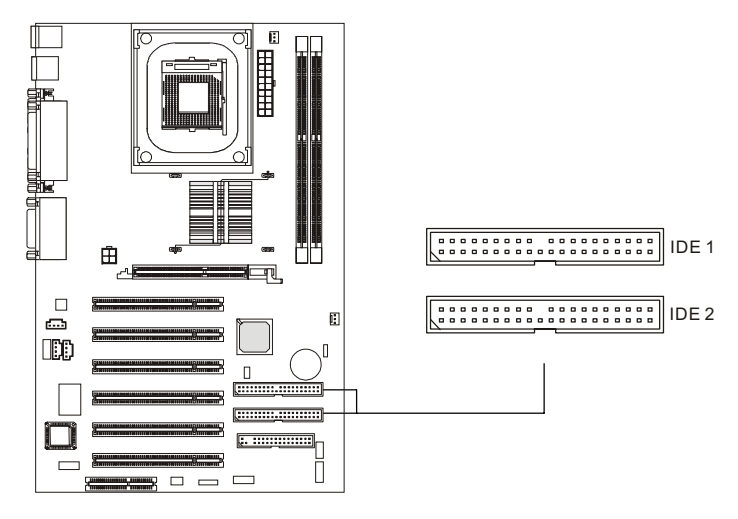

#### IDE1 (Primary IDE Connector)

The first hard drive should always be connected to IDE1. IDE1 can connect a Master and a Slave drive. You must configure second hard drive to Slave mode by setting the jumper accordingly.

IDE2 (Secondary IDE Connector)

IDE2 can also connect a Master and a Slave drive.

# $\epsilon$ TIP:

If you install two hard disks on cable, you must configure the second drive to Slave mode by setting its jumper. Refer to the hard disk documentation supplied by hard disk vendors for jumper setting instructions.

#### CD-In Connector: JCD1

The connector is for CD-ROM audio connector.

#### Aux Line-In Connector: JAUX1

The connector is for DVD add-on card with Line-in connector.

#### Modem-In Connector: JMD1

The connector is for modem with internal audio connector.

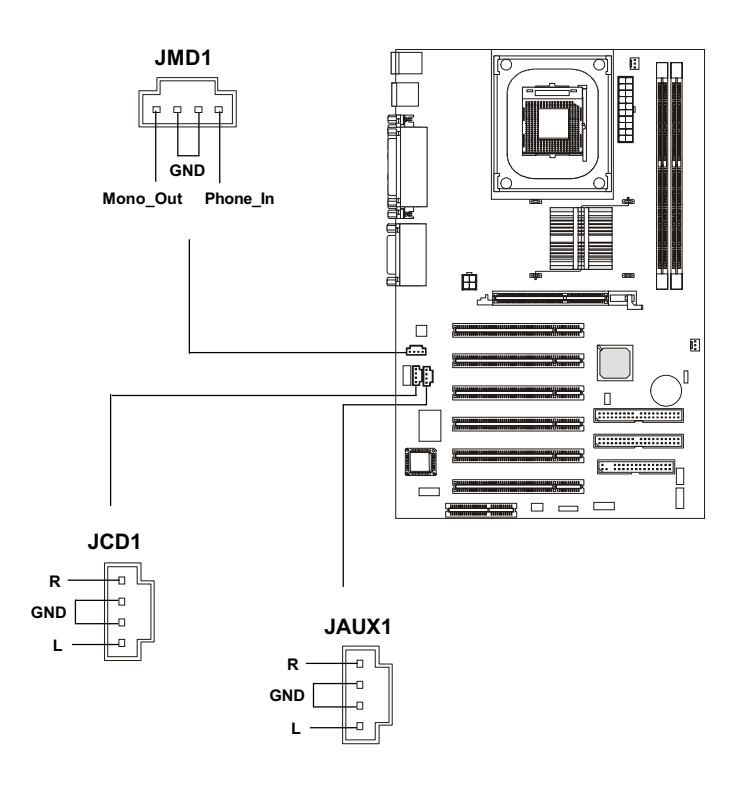

Download from Www.Somanuals.com. All Manuals Search And Download.

#### Fan Power Connectors: CFAN1/SFAN1

The CFAN1 (processor fan) and SFAN1 (system fan) support system cooling fan with  $+12V$ . It supports three-pin head connector. When connecting the wire to the connectors, always take note that the red wire is the positive and should be connected to the +12V, the black wire is Ground and should be connected to GND. If the mainboard has a System Hardware Monitor chipset on-board, you must use a specially designed fan with speed sensor to take advantage of the CPU fan control.

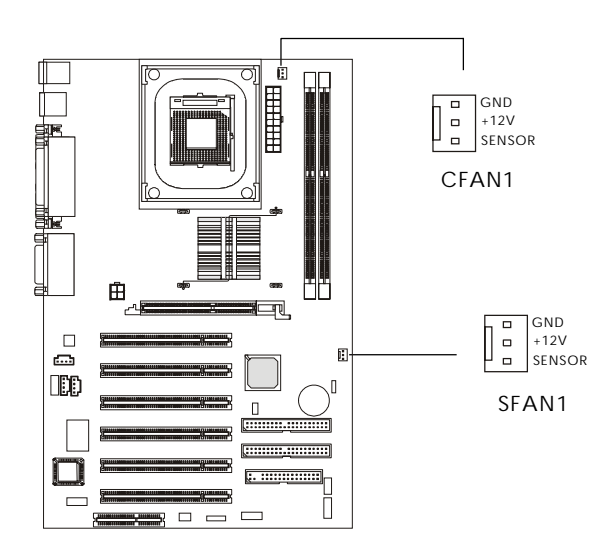

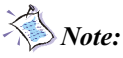

- 1. Always consult the vendor for proper CPU cooling fan.
- 2. CPU Fan supports the fan control. You can install the PC Alert utility that will automatically control the CPU Fan speed according to the actual CPU temperature.

#### Wake On Ring Connector: JWR1

This connector allows you to connect to a modem card with Wake On Ring function. The connector will power up the system when a signal is received through the modem card.

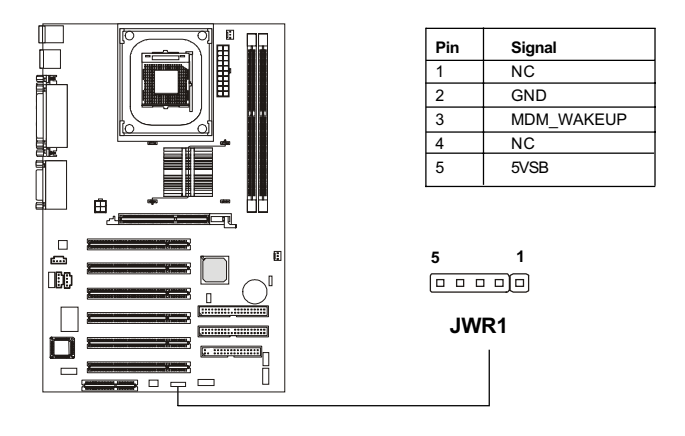

#### Power Saving Switch Connector: JGS1

Attach a power saving switch to this connector. Pressing the switch once will have the system enter the sleep/suspend state. Press any key to wake up the system.

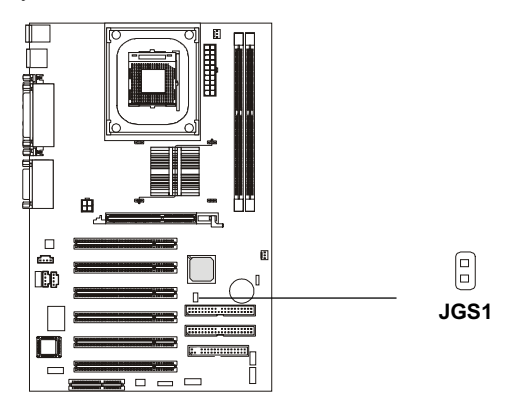

Download from Www.Somanuals.com. All Manuals Search And Download.

#### Front Panel Connector: JFP1 & JFP2

The mainboard provides two front panel connectors for establishing electrical connection to the front panel switches and LEDs. Users can choose either JFP1 or JFP2. Both JFP1 and JFP2 are compliant with Intel® Front Panel I/O Connectivity Design Guide.

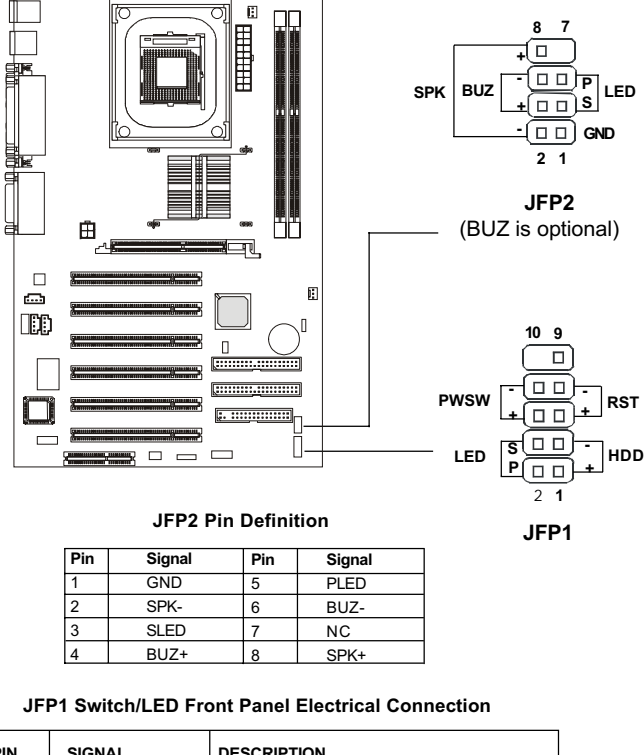

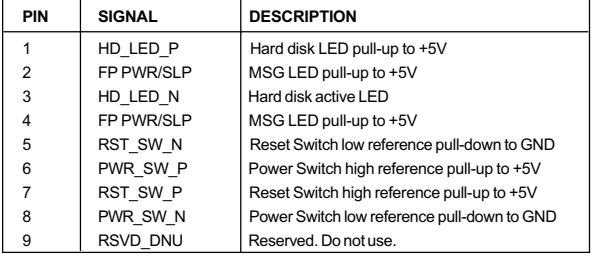

#### Front Panel Audio Connector: JAUD1

You can connect an optional audio connector to the JAUD1 front panel audio connector. The JAUD1 is compliant to Intel® Front Panel I/O Connectivity Design Guide.

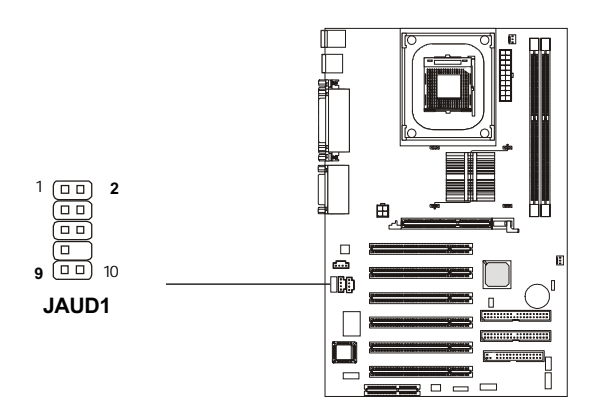

Pin Definition

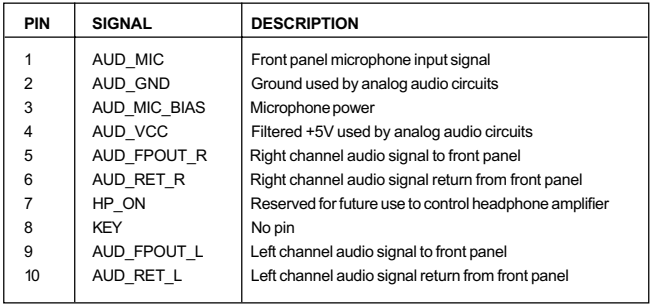

CAUTION!!!

If you don't want to connect to the front audio header, pins 5 and 6, 9 and 10 have to be shorted by jumper caps in order to have signal output directed to the rear audio ports.

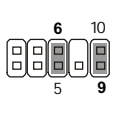

#### Front USB Connector: JUSB1

The mainboard provides a front Universal Serial Bus connector for you to connect to USB devices. The JUSB1 connector is compliant with Intel® Front Panel I/O Connectivity Design Guide.

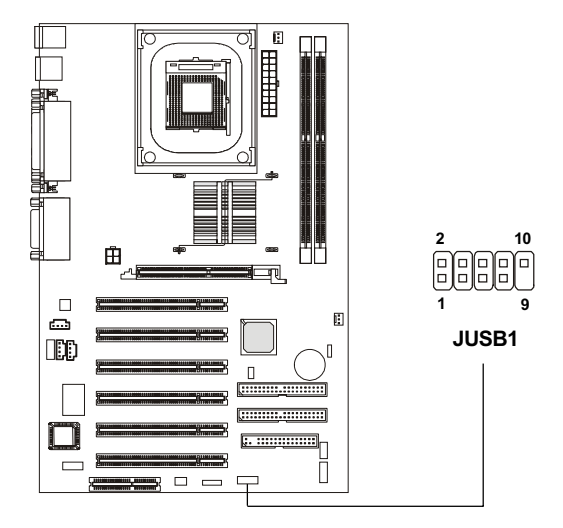

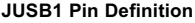

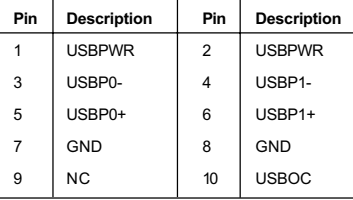
## D-Bracket<sup>™</sup> Connector: JDB1

The mainboard comes with a JDB1 connector for you to connect to D-Bracket<sup>TM</sup>. D-Bracket<sup>TM</sup> is a USB Bracket integrating four LEDs and allows users to identify system problem through 16 various combinations of LED signals. For definitions of 16 signal combinations, please refer to *Chapter 1. D*- $Bracket^{TM}$ 

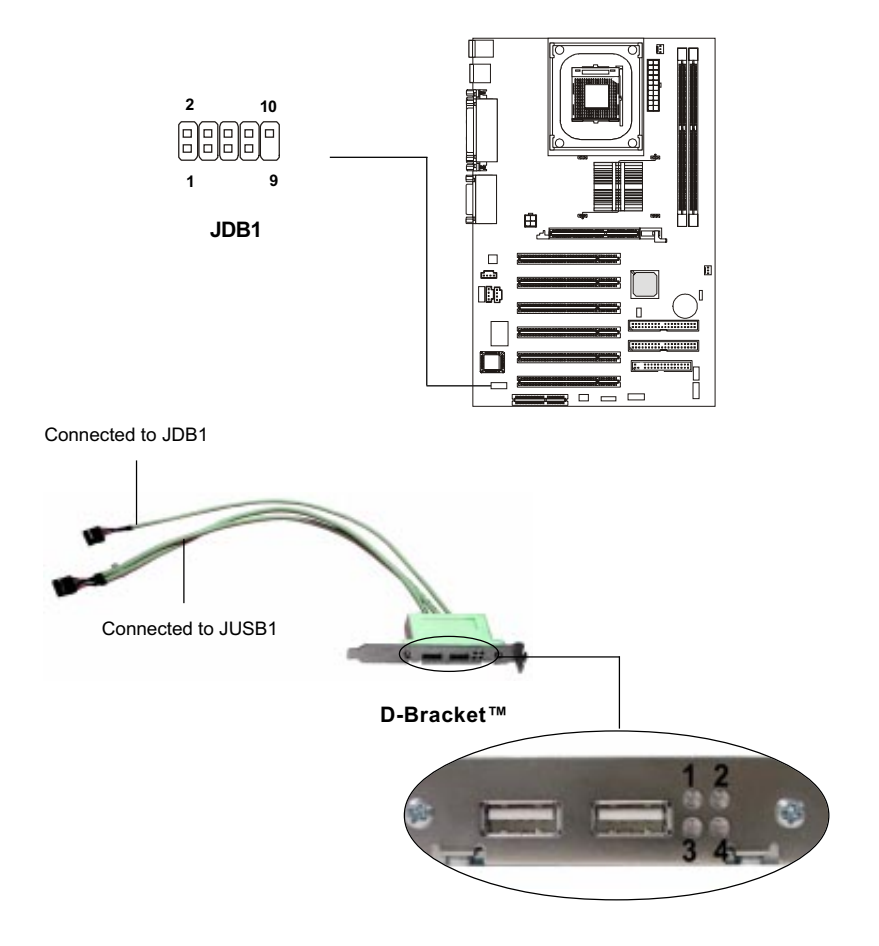

## Jumpers

The motherboard provides one jumper for you to set the computer's function. This section will explain how to change your motherboard's function through the use of the jumper.

## Clear CMOS Jumper: JBAT1

There is a CMOS RAM on board that has a power supply from external battery to keep the data of system configuration. With the CMOS RAM, the system can automatically boot OS every time it is turned on. That battery has long life time for at least 5 years. If you want to clear the system configuration, use the JBAT1 (Clear CMOS Jumper ) to clear data. Follow the instructions below to clear the data:

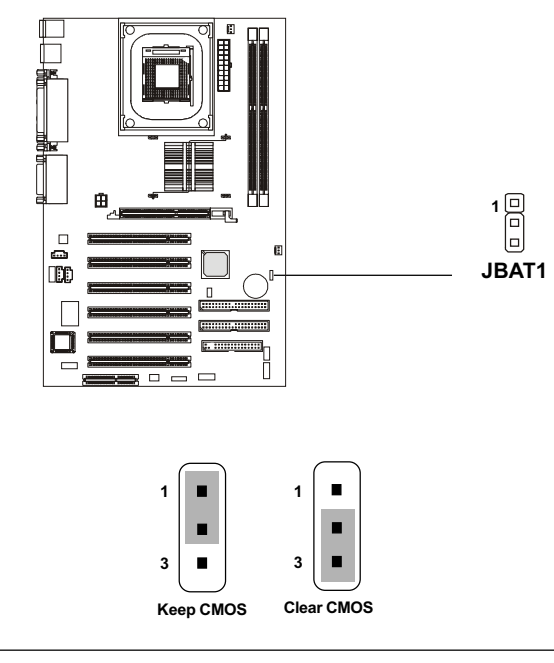

You can clear CMOS by shorting 2-3 pin while the system is off. Then return to 1-2 pin position. Avoid clearing the CMOS while the system is on; it will damage the mainboard. WARNING!

## **Slots**

The motherboard provides six 32-bit Master PCI bus slots, one AGP slot and one CNR slot.

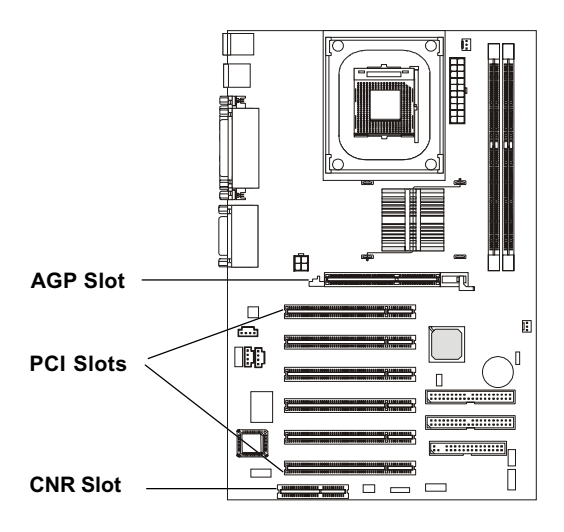

## AGP (Accelerated Graphics Port) Slot

The AGP slot allows you to insert the AGP graphics card. AGP is an interface specification designed for the throughput demands of 3D graphics. It introduces a 66MHz, 32-bit channel for the graphics controller to directly access main memory and provides three levels of throughputs: 1x (266Mbps), 2x (533Mbps) and 4x (1.07Gbps).

Please note that the AGP slot does not support 3.3V AGP card. Use of 3. 3V AGP card may cause damages to the mainboard. To avoid the risk of causing permanent damages to the mainboard, the AGP slot is protected with MSI electrical routing device. If users have inserted a 3.3V AGP card into the slot, the MSI routing device will disable the computer's boot-up system. Remove the 3.3V AGP card and the boot-up system will return to normal.

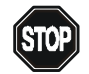

## Attention!

DO NOT use the following AGP cards which would cause damages to the mainboard. The following list is subject to change without prior notice.

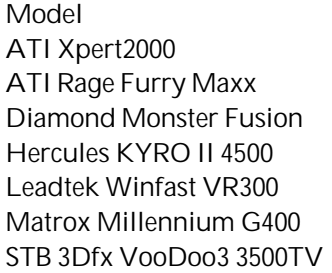

AGP Chip ATI Xpert2000 3D RAGE 128VR 3D RAGE 128 Pro 3DEX VooDoo Banshee

 $SiS300$  $G4+MDH432G$ STB 3Dfx VooDoo3 3500TV 3Dfx VooDoo 3500TV

## PCI Slots

Six PCI slots allow you to insert the expansion cards to meet your needs. When adding or removing expansion cards, make sure that you unplug the power supply first. Meanwhile, read the documentation for the expansion card to make any necessary hardware or software settings for the expansion card, such as jumpers, switches or BIOS configuration.

## CNR (Communication Network Riser)

The CNR slot allows you to insert the CNR expansion cards. CNR is a specially designed network, audio, or modem riser card for ATX family motherboards. Its main processing is done through software and controlled by the motherboard's chipset.

## PCI Interrupt Request Routing

The IRQ, abbreviation of interrupt request line and pronounced I-R-Q, are hardware lines over which devices can send interrupt signals to the microprocessor. The PCI IRQ pins are typically connected to the PCI bus INT  $A# \sim INT$  D# pins as follows:

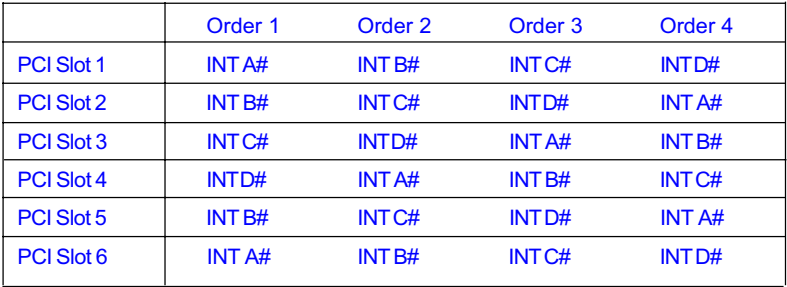

## *AMI BIOS Setup 3*

This chapter provides information on the BIOS Setup program and allows you to configure the systemfor optimum use.

You may need to run the Setup program when:

*Chapter 3. BIOS Setup*

An error message appears on the screen during the system booting up, and requests you to run SETUP.

You want to change the default settingsfor customized features.

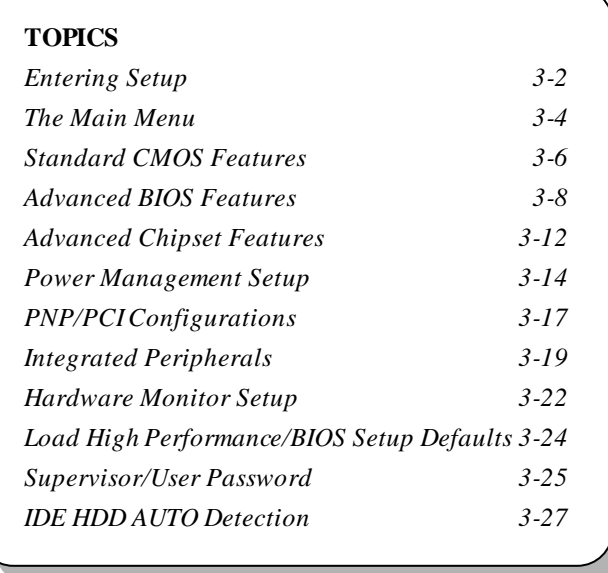

## **Entering Setup**

Power on the computer and the system will start POST (Power On Self Test) process. When the message below appears on the screen, press <DEL> key to enter Setup.

DEL:Setup F11:Boot Menu F12:Network boot TAB:Logo

If the message disappears before you respond and you still wishto enter Setup, restart the system by turning it OFF and On or pressing the RESET button. You may also restart the system by simultaneously pressing <Ctrl>, <Alt>, and <Delete> keys.

#### **Selecting the First Boot Device**

You are allowed to select the 1st boot device without enteringthe BIOS setup utility by pressing <F11>. When the same message as listed above appears on the screen, press <F11> to trigger the boot menu.

The POST messages might pass by too quickly for you to respond in time. If so, restart the system and press <F11> after around 2 or 3 seconds to activate the boot menu similar tothe following.

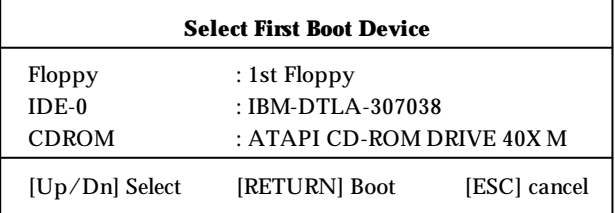

The boot menu will list allthe bootable devices. Select the one you want to boot fromby using arrow keys and then pressing <Enter>.The system will boot from the selected device. The selection will not make changes to the settings in the BIOS setup utility, so next time when you power on the system, it willstill use the original first boot device to boot up.

## **Control Keys**

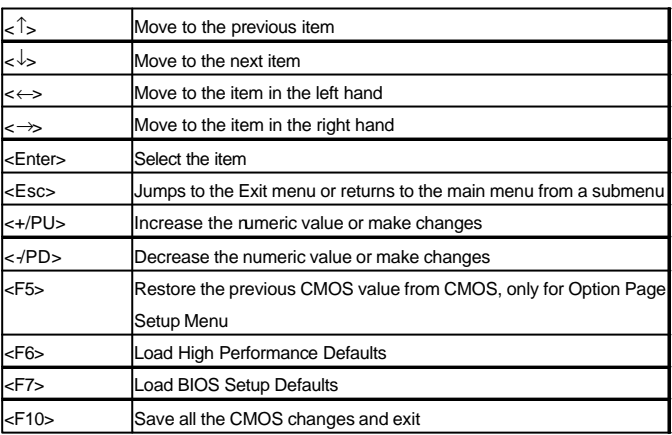

### **Getting Help**

After entering the Setup utility, the first screen you see is the Main Menu.

#### **MainMenu**

The main menu displays the setup categories the BIOS supplies.You can use the arrowkeys ( ↑↓ ) to select the item.The on-line description forthe selected setup category is displayed at the bottom of the screen.

#### **Default Settings**

The BIOS setup program contains two kinds of default settings: the BIOS Setup and High Performance defaults. Bios Setup defaultsprovide stable but minimal performance settings for all devices and the system, while High Performance defaults provide the best system performance but may affect the systemstability.

## **The Main Menu**

Once you enter AMIBIOS SIMPLE SETUP UTILITY, the Main Menu will appear on the screen. The Main Menu displays twelve configurable functions and two exit choices. Use arrow keys to move among the items and press <Enter> to enter the sub-menu.

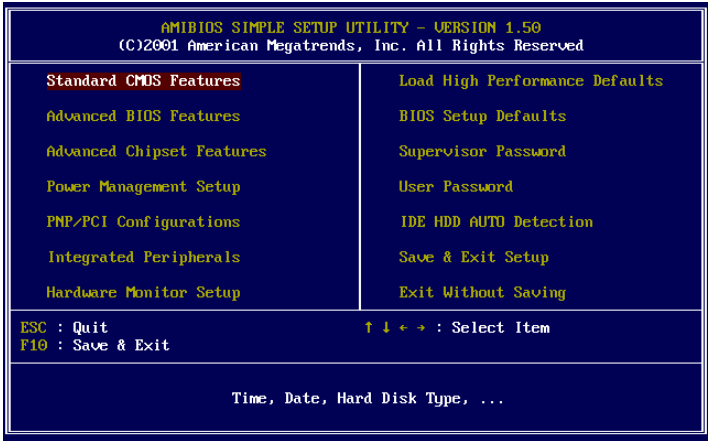

#### **StandardCMOSFeatures**

Use this menu for basic system configurations, such as time, date etc.

#### **AdvancedBIOSFeatures**

Use this menu to setup the items of AMI ® special enhanced features.

#### **AdvancedChipsetFeatures**

Use thismenu to change the values in the chipset registers and optimize your system's performance.

#### **PowerManagementSetup**

Use this menu to specify your settings for power management.

#### **PNP/PCI Configurations**

This entry appears if your system supports PnP/PCI.

#### **IntegratedPeripherals**

Use this menu to specify your settings for integrated peripherals.

#### **HardwareMonitor Setup**

This entry shows your PC's current status, and allows you to adjust CPU clock,core voltage,ratio and DDR voltage.

#### **LoadHighPerformanceDefaults**

Use this menu to load the BIOS values for the best system performance, but the systemstability may be affected.

#### **BIOSSetup Defaults**

Use this menuto load factory default settings into the BIOS for stable system performance operations.

**SupervisorPassword** Use this menu to set Supervisor Password.

**User Password** Use this menu to set User Password.

**IDE HDDAUTODection**

Use thismenu to automatically detecthard drives.

#### **Save& ExitSetup**

Save changesto CMOS and exit setup.

## **ExitWithoutSaving**

Abandon all changes and exitsetup.

## **Standard CMOS Features**

The itemsinside STANDARD CMOSSETUP menu are divided into 9 categories.Each category includes none, one or more setup items.Use the arrowkeys to highlight the itemyou want to modify and use the <PgUp> or<PgDn> keys to switch to the value you prefer.

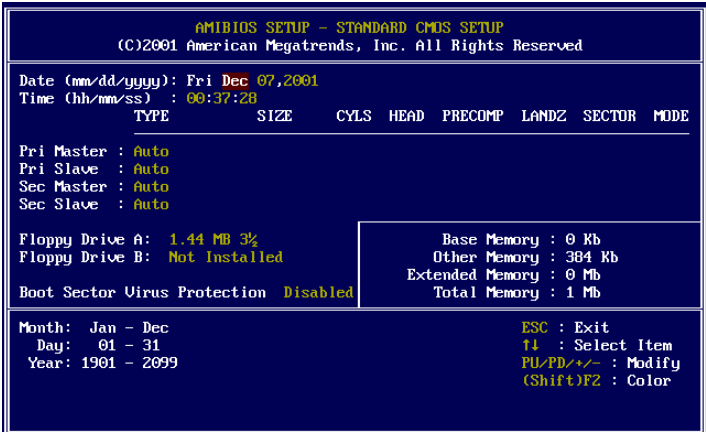

#### **Date**

This allows you to set the systemto thedate that you want (usually the current date). The format is  $\langle day \rangle \langle month \rangle \langle date \rangle \langle year \rangle$ .

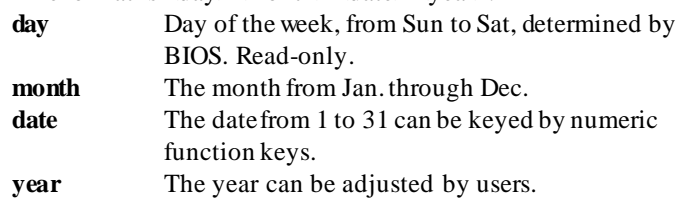

#### **Time**

This allowsyou to set the system time thatyou want(usually the current time). The time format is <hour> <minute> <second>.

## **Pri Master/Pri Slave/Sec Master/Sec Slave**

Press PgUp/<+> or PgDn/<-> to select the hard disk drive type. The specification of hard disk drive will showup on the right hand according to yourselection.

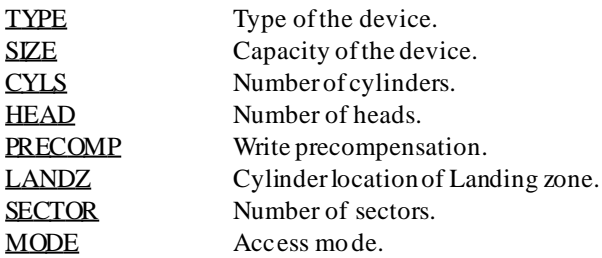

#### **FloppyDrive A:/B:**

Thisitemallowsyou to set the type offloppy drivesinstalled.Available options: *Not Installed*, *360 KB 5¼*, *1.2 MB 5¼*, *720 KB 3½*, *1.44 MB 3½* and *2.88 MB 3½* .

#### **BootSector VirusProtection**

The item is to set the Virus Warning feature for IDE Hard Disk boot sector protection. When *Enabled*, BIOSwill issue a viruswarning message and beep if a write to the boot sector or the partition table of the HDD is attempted. Setting options: *Disabled* and *Enabled*.

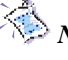

*Note: This feature only protects the boot sector, not the whole hard disk.*

## **Advanced BIOS Features**

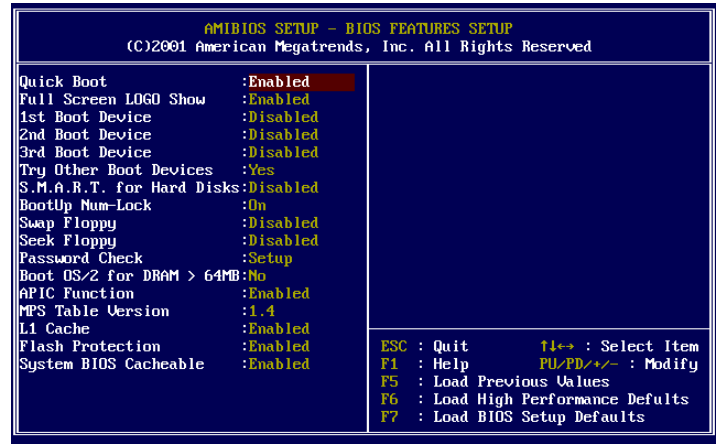

#### **QuickBoot**

Setting the item to *Enabled* allowsthe system to boot within 5seconds since it willskip some check items. Available options: *Enabled* and *Disabled*.

#### **FullScreen Logo Show**

This item enables you to show the company logo on the bootup screen. Settings are:

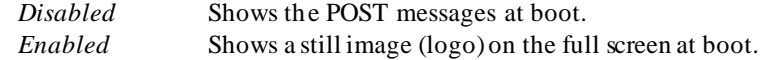

#### **1st/2nd/3rdBootDevice**

The items allow you to set the sequence of boot devices where AMIBIOS attempts to load the operating system. The settings are:

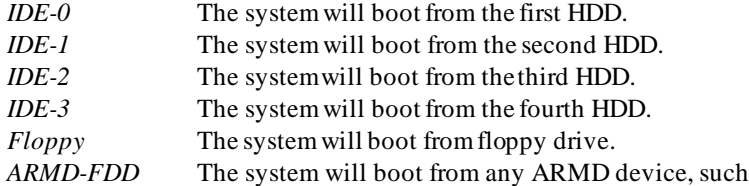

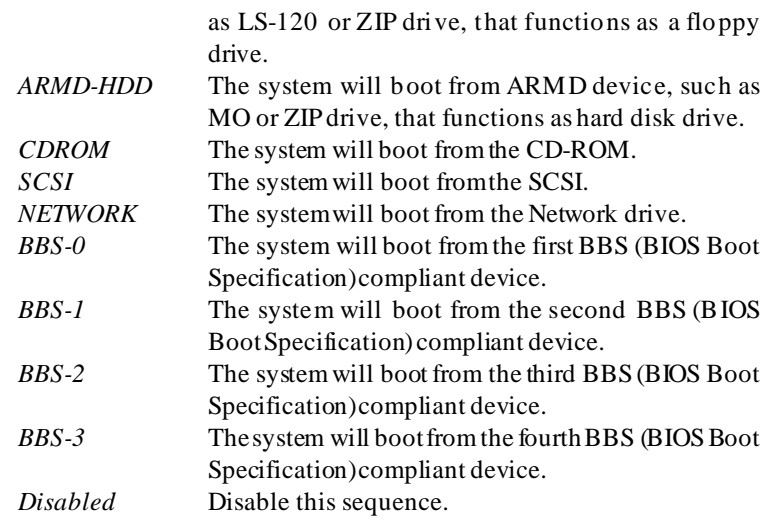

*Note: Available settings for "1st/2nd/3rd Boot Device" vary depending on the bootable devices you have installed. For example, if you did not install a floppy drive, the setting "Floppy" does not show up.*

#### **TryOther BootDevices**

Setting theoption to *Yes* allowsthe system to try to boot fromother devices if the system failsto boot from the 1st/2nd/3rd boot device.

#### **S.M.A.R.T. for Hard Disks**

This allows you to activate the S.M.A.R.T. (Self-Monitoring Analysis & Reporting Technology) capability for the hard disks. S.M.A.R.T is a utility that monitors yourdisk statusto predict hard disk failure. This gives you an opportunity to move data froma hard disk that is going to fail to a safe place before the hard disk becomes offline. Settings: *Enabled* and *Disabled*.

#### **BootUpNum-Lock**

This item is to set the Num Lock status when the system is powered on. Setting to *On* will turnon the Num Lock key when the systemis powered on. Setting to *Off* will allowend usersto use the arrowkeys on the numeric keypad. Setting options: *On* and *Off*.

#### **SwapFloppy**

Setting to *Enabled* will swap floppy drives A: and B:.

#### **Seek Floppy**

This setting causes the BIOS to search for floppy disk drives at boot time. When enabled, the BIOS will activate the floppy disk drives during the boot process: thedrive activity light willcome on and the head will move back and forth once.First A: will be done and thenB: ifitexists.Settingoptions: *Disabled*, *Enabled*.

#### **Password Check**

This specifiesthe typeof AMIBIOS password protection that is implemented. Setting options are described below.

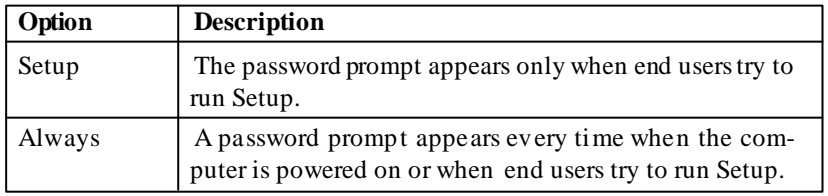

#### **Boot OS/2 for DRAM> 64MB**

This allows you to run the OS/2<sup>®</sup> operating system with DRAM larger than 64MB. When you choose  $No$ , you cannot run the  $OS/2^{\circ}$  operating system with DRAM larger than 64MB. Butit is possible if you choose *Yes*.

#### **APIC Function**

This field is used to enable or disable the APIC (Advanced Programmable InterruptController). Dueto compliance with PC2001 design guide, the system is able to run in APIC mode.Enabling APIC mode will expand available IRQ resources for the system. Settings: *Enabled* and *Disabled*.

#### **MPSTable Version**

This field allows you to select which MPS (Multi-Processor Specification) version to be used for the operating system. You need to select the MPS version supportedby your operating system.To find out which version to use, consult the vendor of your operating system. Settings: *1.4* and *1.1*.

#### **L1 Cache**

Cache memory is additional memory that is much faster than conventional DRAM (system memory). When the CPU requests data, the system transfers the requested data from the main DRAM into cache memory, for even faster access by the CPU.The setting enables/disables the internalcache (also known asL1 or level 1cache).Setting to *Enabled* willspeedup thesystemperformance.

#### **FlashProtection**

This function protects the BIOS from accidental corruption by unauthorized users or computer viruses. When enabled, the BIOS' data cannot be changed when attempting to update the BIOS with a Flash utility. To successfully update the BIOS, you'll need to disable this Flash Protection function. Setting options: *Disabled,Enabled*.

#### **System BIOSCacheable**

Selecting *Enabled* allowscaching of the system BIOS ROM at F0000h-FFFFFh, resulting in better system performance.However, if any program writesto this memory area, a system errormay result. Setting options: *Enabled,Disabled*.

## **Advanced Chipset Features**

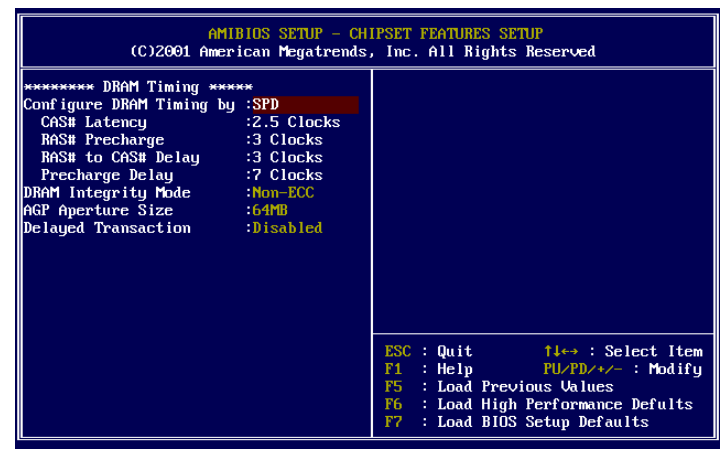

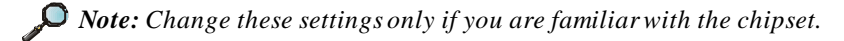

#### **Configure DRAMTiming by**

Thissetting determines whether DRAM timing is controlled by the SPD (Serial Presence Detect) EEPROM on the DRAM module. Setting to *SPD* enables CAS# Latency, RAS# Precharge, RAS# to CAS# Delay, and Precharge Delay automatically to be determined by BIOS based on the configurations on the SPD. Selecting *Manual* allowsusers to configure these fieldsmanually.

#### **CAS# Latency**

The field controls the CAS latency, which determines the timing delay before SDRAM starts a read command after receiving it.Setting options: *2.5 Clocks, 2 Clocks*. *2 Clocks* increases system performance while *2.5 Clocks* provides more stable system performance.

#### **RAS# Precharge**

This setting controls the number of cycles for Row Address Strobe (RAS) to be allowed to precharge.If insufficient time is allowed forthe RASto accumulate its charge before DRAM refresh, refresh may be incomplete and DRAM may fail to retain data. This item applies only when synchronous DRAM is

installed in the system. Setting options: *2 Clocks*, *3 Clocks*.

#### **RAS# to CAS# Delay**

When DRAM is refreshed, both rows and columns are addressed separately. This setup item allows you to determine the timing ofthe transition from RAS (rowaddress strobe) to CAS (column address strobe). The less the clock cycles, the faster the DRAM performance. Setting options: *3 Clocks*, *2 Clocks*.

#### **PrechargeDelay**

This setting controls the precharge delay, which determines the timing delay for DRAM precharge. Setting options: *5 Clocks, 6 Clocks, 7 Clocks*.

#### **DRAMIntegrityMode**

Select *ECC* (Error-Checking & Correcting Code) or *Non-ECC* according to the type ofDRAM installed.

#### **AGP Aperture Size**

The field selects the size of the Accelerated Graphics Port (AGP) aperture. Aperture is a portion of the PCI memory address range dedicated for graphics memory address space. Host cycles that hit the aperture range are forwarded to the AGP without any translation.Settings: *4MB*, *8MB*, *16MB*, *32MB*, *64MB*, *128MB*, *256MB*.

#### **DelayedTransaction**

The chipset has an embedded 32-bit posted write buffer to support delayed transactions cycles.Select *Enabled* to support compliance with PCI specification version 2.1. Settings: *Enabled* and *Disabled*.

## **Power Management Setup**

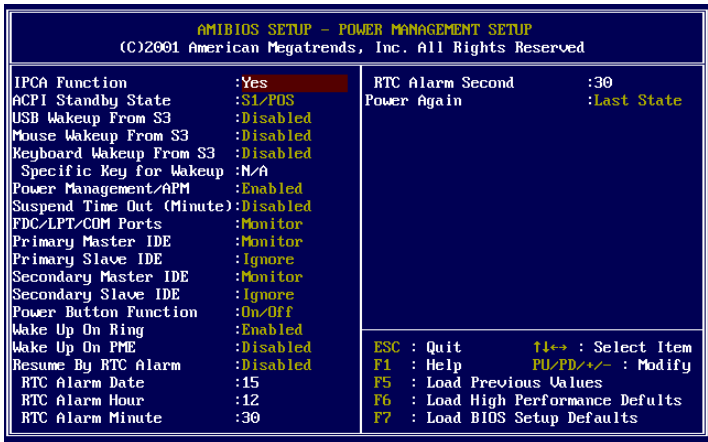

#### **IPCA Function**

This item is to activate the ACPI (Advanced Configuration and Power Management Interface) function.If your operating system is ACPI-aware, such as Windows 98SE/2000/ME,select *Yes*.Available options: *Yes* and *No*.

#### **ACPI Standby State**

This item specifies the power saving modes for ACPI function. Options are:

- *S1/POS* The S1 sleep mode is a low power state. In this state, no system context is lost (CPU or chipset) and hardware maintains allsystemcontext.
- *S3/STR* The S3 sleep modeis a lower powerstate wherethe information of system cofiguration and open applications/ files is saved to main memory that remains powered while mostother hardware components turn off to save energy. The information storedin memorywill be used to restore the system when an "wake up" event occurs.

#### **USB Wakeup From S3**

This item allows the activity of the USB device to wake up the system from S3

(Suspend to RAM) sleep state. Settings: *Enabled* and *Disabled*.

#### **MouseWakeup From S3**

This item allows the activity of the mouse to wake up the system from S3 (Suspend to RAM) sleep state. Settings: *Enabled* and *Disabled*.

#### **KeyboardWakeupFromS3**

This item allows the activity of the keyboard to wake up the system from S3 (Suspend to RAM) sleep state. Settings: *Enabled* and *Disabled*.

#### **Specific Key forWakeup**

This setting allows users to set a specific key for the *Keyboard Wakeup From S3* function.

#### **PowerManagement/APM**

Setting to *Enabled* will activate an Advanced Power Management (APM) device to enhance Max Saving mode and stop CPUinternal clock.Settings are *Disabled* and *Enabled*.

#### **SuspendTime Out(Minute)**

After the selected period of systeminactivity, all devicesexcept the CPU shut off. Settings are *Disabled, 1, 2, 4, 8, 10, 20, 30, 40, 50, and 60*.

#### **FDC/LPT/COMPorts,Primary/SecondaryMaster/SlaveIDE**

These items specify if the BIOS will monitor the activity of the specified hardware peripheral or component.If set to *Monitor*, any activitydetected on the specified hardware peripheral or component will wake up the system or prevent the system fromentering the power saving modes.Settings: *Monitor* and *Ignore*.

#### **Power Button Function**

This feature sets the function of the power button. Settings are:

*On/Off* The power button functions as normal on/off button. *Suspend* When you press the power button, the computer enters the suspend/sleep mode, but ifthe button is pressed for more than four seconds, the computer is turned off.

#### **Wake Up OnRing**

When setting to *Enabled*, thefeature allows yoursystemto be awakened from the powersaving modes through an incoming call from the modem.Settings: *Enabled* and *Disabled.*

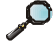

*Note: You need to install a modem supporting power on function for Wake Up On Ring function.*

#### **WakeUpOnPME**

When setting to *Enabled*, thefeature allows yoursystemto be awakened from the power saving modes through any event on PME (Power Management Event). Settings: *Enabled* and *Disabled.*

#### **Resume By RTCAlarm**

This is used to enable or disable the feature of booting up the system on a scheduled time/date fromthesoft off(S5)state. Settings: *Enabled* and *Disabled*.

#### **RTCAlarmDate/Hour/Minute/Second**

If *Resume ByRTC Alarm* isset to *Enabled*,the systemwill automatically resume (boot up) on a specific date/hour/minute/secondspecified in these fields. Available settings for each item are:

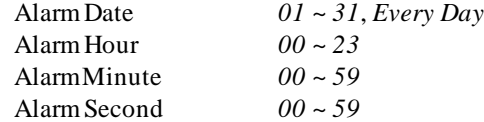

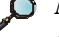

*Note: If you change these settings, you must reboot the system until it enters the operating system and then power off the system. By doing so, the changed settings will come into effect next time when you power on the system.*

#### **PowerAgain**

This settingspecifies whether your systemwill reboot after a power failure or interrupts occurs.Available settings are:

- *Power Off* Leaves the computer in the power off state.
- *Power On* Reboots the computer.
- *Last State* Restores the systemto the status before power failure or interrupt occurs.

## **PNP/PCI Configurations**

This sectiondescribes configuring the PCI bus system and PnP(Plug & Play) feature. PCI, or Personal Computer Interconnect, is a system which allows I/O devices to operate at speeds nearing the speed the CPU itself uses when communicating with its special components. This section covers some very technical items and it is strongly recommended that only experienced users should make any changesto the default settings.

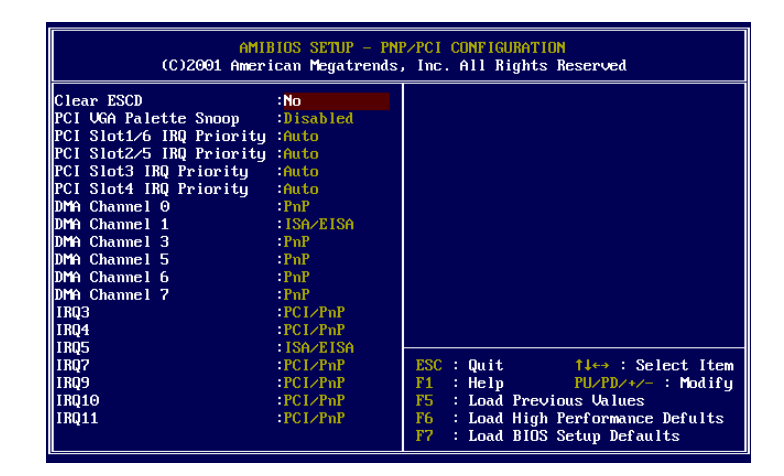

#### **ClearESCD**

TheESCD(Extended SystemConfiguration Data)NVRAM (Non-volatile Random Access Memory) is where the BIOS stores resource information for both PNPand non-PNP devicesin abit string format. Whenthe itemis setto *Yes*,the system will reset ESCDNVRAM right after the system isbooted up and then set the setting of the itemback to *No* automatically.

#### **PCIVGA Palette Snoop**

When set to *Enabled*, multiple VGA devices operating on differentbuses can handle data from the CPU on each set of palette registers on every video device. Bit 5 ofthe command registerin the PCI device configuration space is the VGA Palette Snoop bit (0 is disabled). For example, ifthere are two VGA devices in the computer (one PCI and one ISA) and the:

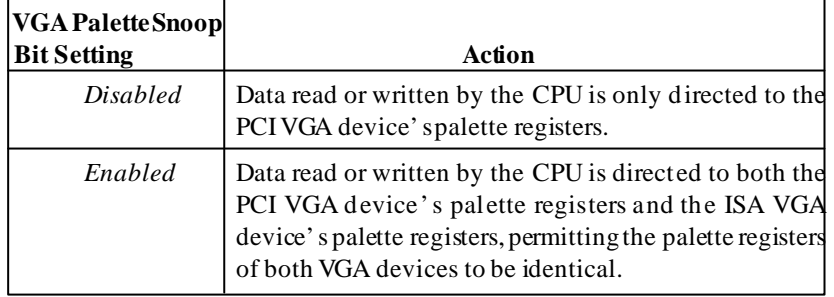

The setting must be set to *Enabled* if any ISA bus adapter in the system requires VGApalette snooping.

#### **PCI Slot1/6 IRQ, PCI Slot2/5 IRQ, PCI Slot3 IRQ, PCI Slot4 IRQ**

This itemspecifies the IRQ line for each PCI slot.Settings: *3*, *4*, *5*, *7*, *9*, *10*,*11* and *Auto*.Selecting *Auto* allows BIOStoautomatically determine the IRQline for each PCI slot.

#### **DMAChannel 0/1/3/5/6/7**

These items specify the bus that the system DMA (Direct Memory Access) channel is used.

The settings determine if AMIBIOS should remove a DMA from the available DMAs passed to devices that are configurable by the system BIOS. The available DMA pool is determined by reading the ESCD NVRAM. If more DMAs must be removed from the pool, the end user canreserve the DMA by assigning an *ISA/EISA* setting to it.

#### **IRQ3/4/5/7/9/10/11**

These items specify the bus where the specified IRQline is used.

The settings determine if AMIBIOS should remove an IRQ from the pool of available IRQs passed to devices that are configurable by the system BIOS. The available IRQ pool is determined by reading the ESCD NVRAM.If more IRQs must be removed from the IRQpool, the end user can use these settings to reserve the IRQ by assigning an *ISA/EISA* setting to it. Onboard I/O is configured by AMIBIOS. All IRQs used by onboard I/O are configured as *PCI/PnP*. If all IRQs are set to ISA/EISA, and IRQ 14/15 are allocated to the onboard PCIIDE, IRQ9 will still be available for PCI and PnP devices. Available settings: *ISA/EISA* and *PCI/PnP*.

## **Integrated Peripherals**

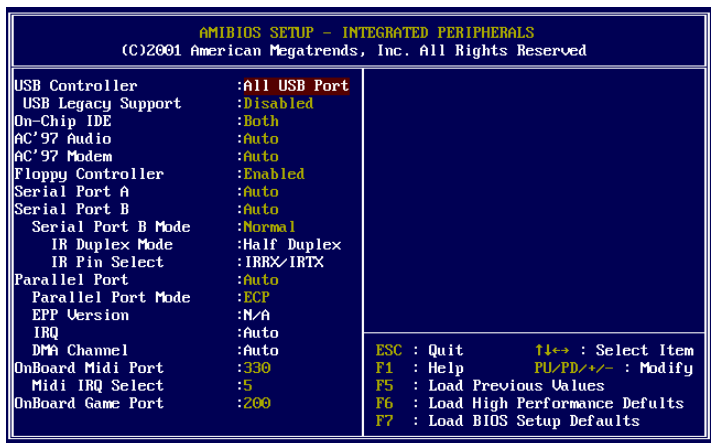

#### **USB Controller**

This setting is used to enable/disable the onboard USB controllers. Settings: *All USB Port*, *Disabled*, *USB Port 0&1*, *USB Port 2&3*.

#### **USB Legacy Support**

Set to *All Device* if your need to use any USB device in the operating system that does not support or have any USB driverinstalled, such as DOSand SCO Unix. Set to *No Mice* only if yourwant to use any USB device other than the USB mouse.Setting options: *Disabled, No Mice, All Device*.

#### **On-Chip IDE**

This setting controls the on-chip IDE controller. Setting options: *Disabled*, *Primary*, *Secondary, Both*.

#### **AC'97Audio**

*Auto* allows the mainboard to detect whether an audio device is used. If the device is detected, the onboard AC' 97 (Audio Codec' 97) controller will be enabled; if not, it is disabled. Disable the controller if you want to use other controller cards to connectan audio device. Settings: *Auto*,*Disabled*.

#### **AC'97Modem**

*Auto* allows the mainboard to detect whether a modem is used.If a modem is

used, the onboard MC' 97 (Modem Codec' 97) controller will be enabled; if not, it isdisabled. Disablethe controllerif you wantto use other controller cards to connect to a modem. Settings: *Auto*,*Disabled*.

#### **FloppyController**

This is used to enable or disable the onboard Floppy controller.

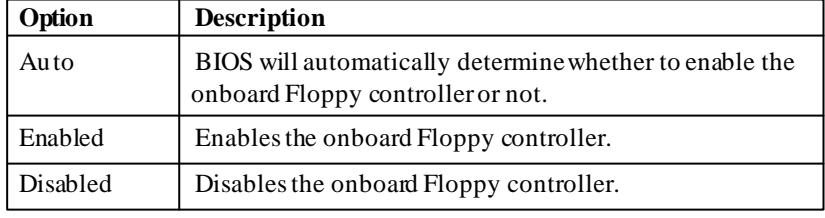

#### **Serial Port A/B**

These items specify the base I/O port addresses of the onboard Serial Port 1 (COMA)/Serial Port 2 (COM B). Selecting *Auto* allows AMIBIOS toautomatically determine the correct base I/O port address. Settings: *Auto, 3F8/COM1*, *2F8/COM2*, *3E8/COM3*, *2E8/COM4* and *Disabled*.

#### **Serial PortBMode**

This item sets the operation mode for Serial Port B. Settings: *Normal*, *1.6uS*, *3/16 Baud* and *ASKIR* (the last three operation modes are setting options forIR function).

#### **IRDuplex Mode**

Thisfield specifies a duplex value forthe IRdevice connected to COM B. Full-Duplex mode permitssimultaneous two-direction transmission. Half-Duplex mode permits transmission in one direction only at a time. Settings: *Half Duplex* and *Full Duplex*.

#### **IR Pin Select**

Set to *IRRX/IRTX* when using an internal IR module connected to the IR connector. Set to *SINB/SOUTB.* when connecting an IR adapterto COM B.

#### **ParallelPort**

This field specifies the base I/O port address of the onboard parallel port. Selecting *Auto* allows AMIBIOS to automatically determine the correct base I/

O port address. Settings: *Auto, 378*, *278*, *3BC* and *Disabled*.

#### **ParallelPortMode**

This itemselectsthe operation mode for the onboard parallel port: *ECP*, *Normal*, *Bi-Dir* or *EPP*.

#### **EPP Version**

The item selects the EPP version used by the parallel port if the portis set to *EPP* mode.Settings: *1.7* and *1.9*.

#### **IRQ**

When *Parallel Port* is set to *Auto*, the item shows *Auto* indicating that BIOSdeterminesthe IRQ forthe parallel port automatically.

#### **DMAChannel**

This featureneeds to be configuredonly when *Parallel Port Mode* isset to the *ECP* mode. When Parallel Port is set to *Auto*, the field will show Auto indicating that BIOS automatically determines the DMA channel for the parallel port.

#### **OnBoardMidi Port**

The field specifies the base I/Oport address for the onboard Midi Port.

#### **Midi IRO Select**

The itemis used to select the IRQ line for onboard Midi port.

#### **OnBoardGame Port**

This item is used to specify the address for the onboard game port.

## **Hardware Monitor Setup**

This section describes how to set the CPUFSB frequency,monitorthe current hardware status including CPU/system temperatures, CPU/System Fan speeds, Vcore etc.Monitorfunction is available only if there ishardware monitoring mechanismonboard.

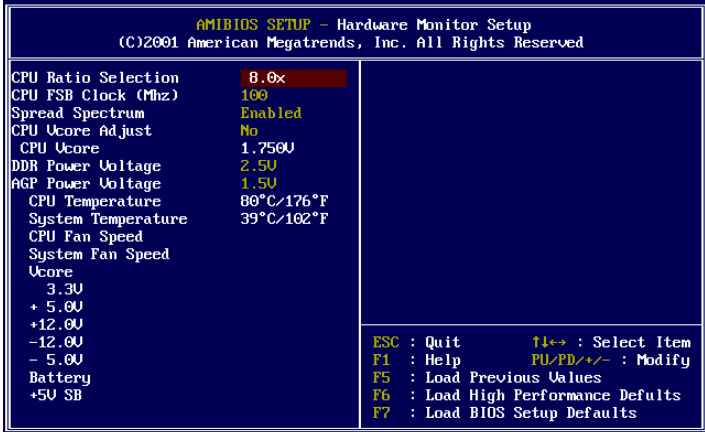

#### **CPURatioSelection**

Thissetting controls themultiplier that is used to determine the internal clock speed of the processor relative to the external ormotherboard clock speed.

#### **CPUFSB Clock(Mhz)**

This setting allows you to select the CPU Front Side Bus clock frequency. Setting options: *100MHz~200MHz* at 1MHz increment.

#### **SpreadSpectrum**

When the motherboard clock generatorpulses, the extreme values(spikes) of the pulses creates EMI(Electromagnetic Interference). The Spread Spectrum function reduces the EMI generated by modulating the pulses so that the spikes ofthe pulses are reduced to flatter curves. If you do not have any EMI problem, leave the setting at *Disabled* for optimal system stability and performance. But if you are plagued by EMI, setting to *Enabled* for EMI reduction.Rememberto disable Spread Spectrumif you are overclocking because even a slight jitter canintroduce a temporary boost in clockspeed which

may just cause your overclocked processorto lock up.

#### **CPUVcore Adjust**

Thissetting isused toadjust the CPUcorevoltage (Vcore),making overclocking possible.

*Note: Changing CPU Vcore could result in unstable system; therefore, it is not recommended to change the default setting for long-term purpose.*

#### **DDR/AGP Power Voltage**

The item is to adjust the DDR/AGP voltage to increase the DDR/AGP rate. Modifying the setting may lead to unstable system, so changing the DDR/ AGP Vcore for long-term use is not recommended.

#### **CPU/System Temperature, CPU/System FanSpeed, Vcore, 3.3V, +5.0V,+12. 0V, -12.0V, -5.0V,Battery, +5V SB**

These items display the current status of all of the monitored hardware devices/components such as system voltages, temperatures and fan speeds.

**3-23**

## **Load High Performance/BIOS Setup Defaults**

The two options on the main menu allow users to restore all of the BIOS settings to High Performance defaults or BIOS Setup defaults. The High Performance Defaults are the default values set by the mainboard manufacturer for thebest system performance but probably will causea stability issue. The BIOSSetup Defaults are the default values also set by the mainboard manufacturer for stable performance of the mainboard.

Whenyou selectLoad High Performance Defaults, a message as belowappears:

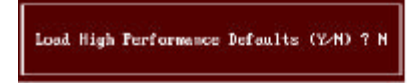

Pressing 'Y' loads the default BIOS values that enable the best system performance but may lead to a stability issue.

When you select Load BIOS Setup Defaults, a message as below appears:

Load BIOS Setup Defaults (Y/M) ? M

Pressing 'Y' loads the default values that are factory settings for stable system performance.

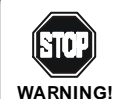

*The option is for power or overclocking users only. Use of high performance defaults will tighten mosttimings to increase the system performance. Therefore, a high-end system configuration is a must, which means you need high-quality VGA adapter, RAM and so on. We don't recommend that users should apply the high performance defaultsin their regularsystems. Otherwise, the system may become unstable or even crash. If the system crashes or hangs after enabling the feature, please CLEAR CMOS DATA to resolve the problem. For more information, refer to "Clear CMOS Jumper:JBAT1" in Chapter 2.*

## **Supervisor/User Password**

When you select Supervisor Password, a message as below willappear on the screen:

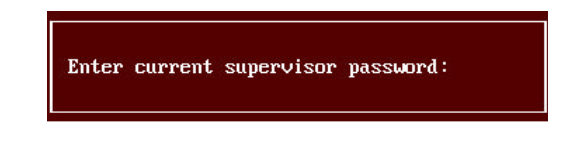

When you select User Password, a message as below will appear on the screen:

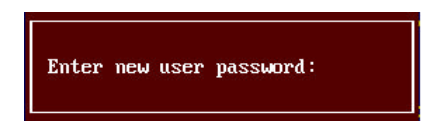

Type the password, up to six characters in length, and press <Enter>. The password typed now will replace any previously set password from CMOS memory. You will be prompted to confirmthe password. Retype the password and press <Enter>. You may also press <Esc> to abort the selection and not enter a password.

To clear a set password, just press <Enter> when you are prompted to enter the password. Amessage will show up confirming the password will be disabled. Once the password is disabled, the system will boot and you can enter Setup without entering any password.

Whena password has been set, you will be prompted to enter it every time you try to enter Setup. This prevents an unauthorized person from changing any part of your system configuration.

Additionally, when a password is enabled, you can also have AMIBIOS to request a password each time the system is booted. This would prevent unau-

thorized use of your computer. The setting to determine when the password prompt is required is the PASSWORDCHECK option of the ADVANCEDBIOS FEATURES menu. If the PASSWORD CHECK option is set to *Always*, the password is required both at boot and at entry to Setup. If set to *Setup*, password prompt only occurs when you try to enter Setup.

*About Supervisor Password & User Password:*

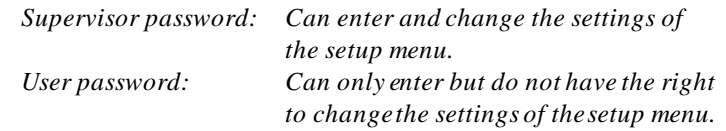

**3-26**

## **IDE HDD AUTO Detection**

You can use this utility to AUTOMATICALLY detect the characteristics of most hard drives.

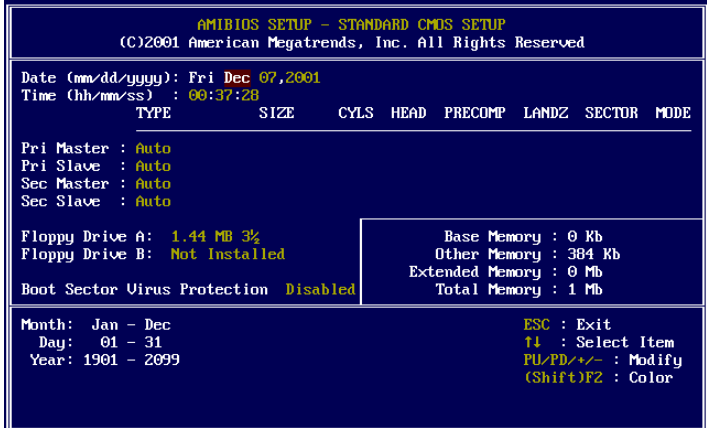

**3-27**

*MSI Smart Key*

# *MSI Smart Key*

If security is important to you, the MSI Smart Key is the bestsolution to prevent your data in thecomputer frombeing accessed by unauthorized people.

In the public workspace, the passwords (BIOS password, system password, etc.) are not enough to keep your privacy. Do you believe that a hacker can easily enter your computer and monitor your confidential data? It happens everyday, everywhere; you just do not know... A password only stops themat the first gate. Ifthis protection is broken,what else can you rely on?

The MSI Smart Key is a hardware device that provides you the complete and perfect protection on your system. Once the key is installed and setup, any unauthorized user absolutely cannot access and use your computer without the key. The computer needs the key to boot up, and the operating system needs the key to work normally. Furthermore, if you have to leave your desktop for a while, you can simply unplugthe key to keep your system in a safest status.

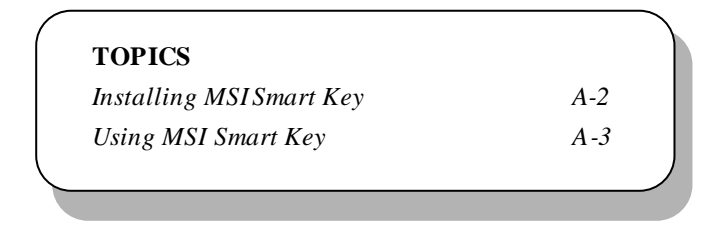

#### *Appendix A*

## **Installing MSI SmartKey**

#### **Installation**

Simply follow the few steps below, you can install the Smart Key into your computer very easily.

- *1.* Turn off the computer.
- *2.* Locate the USB port on your computer.
- *3.* Connect the cable to the USB port, and then plug the Smart Key into the connector properly.

*4.* Turn on the computer, and now you can implement this powerful feature.

*Note: After you have installed the Smart Key into your computer, the BIOS will detect it when the systemboots up, and you have to enabled/ disabled this function. Furthermore, you should install the dedicated software application in the operating system, whichis provided by MSI, to obtain the overall protection on yoursystem. The following sections will provide the detailed instructions forthe BIOS setup and software installation.*

### **SystemRequirements**

Before you use the MSI Smart Key, please check the hardware, software and operating system requirements first.

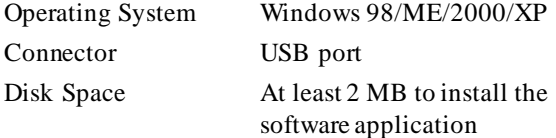

*MSI Smart Key*

## **Using MSI Smart Key**

#### **BIOSSetup**

When the Smart Key is inserted into your computer, the BIOS will detect it automatically. You can enable or disable the Smart Key through the BIOS setting. **Please note that it needs a personalized password to execute any kind of Smart Key setting**; so, keep the password firmly in mind. If, unfortunately, the Smart Key is lost or the password is missed, you can not enterthe operating system successfully. At thistime, contact yourlocal dealer for further service.

#### **Enable/Disable the Smart Key**

#### **The first time installation**

- *1.* Insert the Smart Key into the computer and turn on the power.
- *2.* Press <F7> during system boot up.
- *3.* The message as below appears on the screen asking you to enable or disable the key:

Welcome to MSI Smart Key, please press "Y" to begin, press "N" to exit

Type  $\langle Y \rangle$  to enable it; type  $\langle N \rangle$  to disable it and bypass the BIOS to enter the operating system. When you type  $\langle Y \rangle$ , it shows the following message:

Please input your password and press "Enter" password:

#### *Appendix A*

4. Type the password, up to 8 characters, and press <Enter>, it will show the following message to ask you confirm the password:

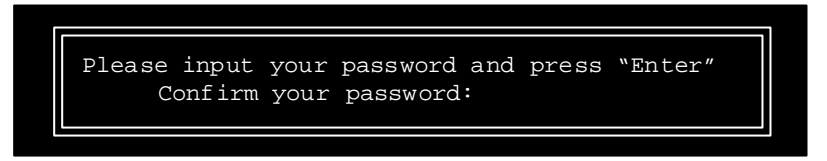

Type the password again and press <Enter>.

*5.* After the password is confirmed, the system will generate a set of random ID, and record this ID into the BIOS ROM and the memory chip on the key; it will show the following message when the Smart Key is enabled successfully:

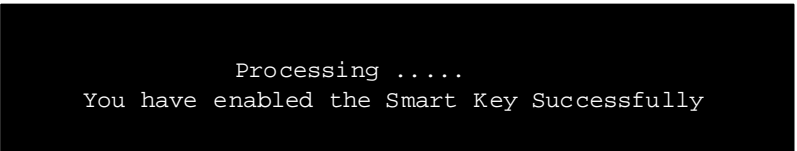

Then, you can enter the operating system and start to work.

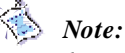

*1. You should firmly remember the password you set;if the Smart Key is lost, you can get a new key from MSI, and turn on the computer with the original password.*

*2. To avoid the password from being forgotten, we provide the table below for you to keep note in this guide. Please write down the password and keep the guide properly.*

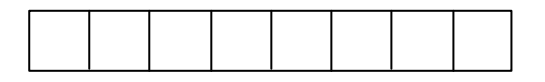

*3. Afterthe Smart Key function is successfully configured under DOS, the system will automatically reset and enter the installed OS. Please DO NOT unplug the Smart Key until the system has entered the OS.*
# **Enable/disable Smart Key function**

- *1.* Turn on the computerwith the Smart Key installed.
- *2.* Press <F7> during system boot up.
- *3.* The message as below appears on the screen asking you to enable or disable the key:

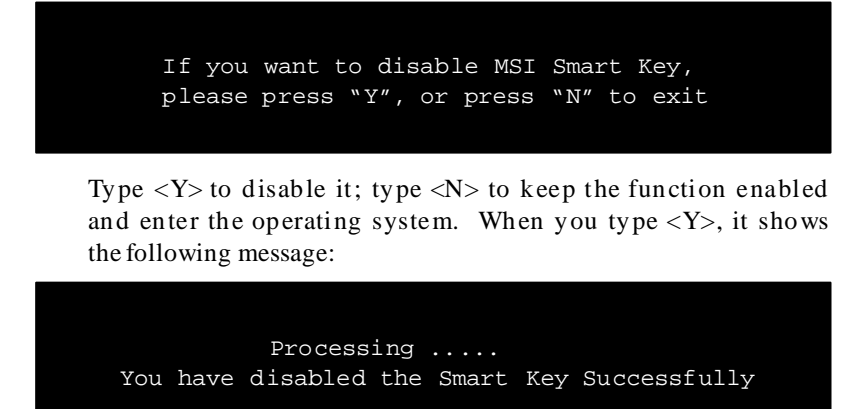

Then, you can enter the operating system and start to work.

# **Boot up with no key /wrong key/new key installed**

Once the MSI Smart Key is enabled,always keep the key insertedin the computer. If the key is unplugged,the other user can not accessthe computer. The message as below appears during the system booting up:

> No MSI Smart Key is Present Please plug in your MSI Smart Key or contact your local distributor for details

The user have to find and re-plug the original key into the computer to continue booting up the system. If thewrong key or anew key\* isinserted, it will show the message as below on the screen:

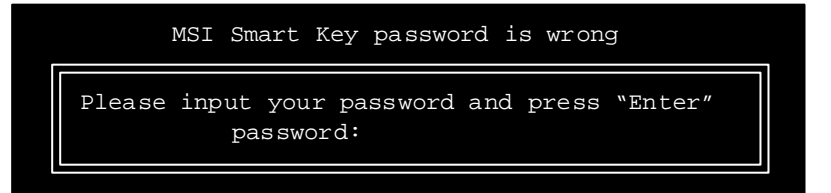

If the user remember the original password, typing in the password will allow the user to enter the operating system, and the system BIOS will copy the original password data into the wrong key/new key. Otherwise, the system will halt after entering the wrong password for three times.

*\* If, unfortunately, your Smart Key was lost , you have to purchase a new key from MSI as a replacement.*

# **Software Setup**

When the Smart Key is inserted into your computer and the software application isinstalled in the operating system, it willserve as a safeguard for your system. When the key is unplugged, the operating system will enter protection status immediately and the mouse and keyboard will be locked; when the key is inserted again, the operating system will resume from the protected mode.

# **Installation**

- *1.* Install the Smart Key into the computer and turn on the power to enterthe operating system successfully.
- *2.* Insert the CD-ROM provided and the setup program will execute automatically. The welcome screen will appear as below:

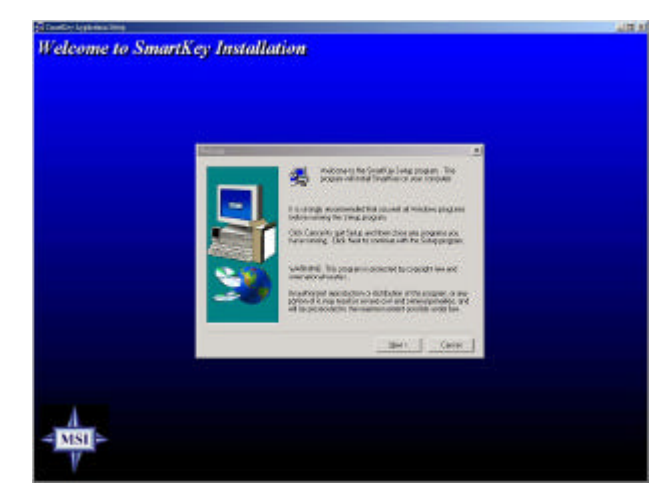

3. Press  $\left[\frac{\text{Next}}{\text{1}}\right]$  to start the installation.

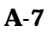

*4.* When the Software License Agreement window appears on the screen, press [  $Yes$  ] to continue.</u>

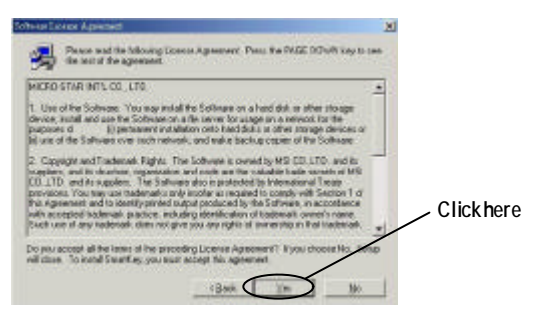

*5.* Choose the folder to install the software in your computer; simply press  $[\text{Next} >]$  to install it in the default folder.

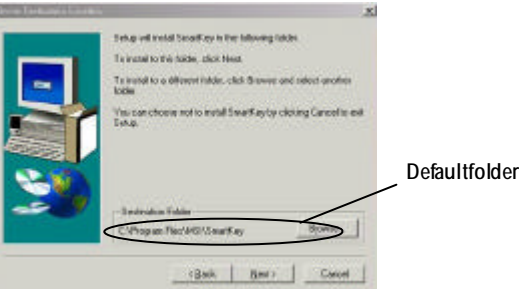

*6.* When the installation is completed, restart the computer as instructed.

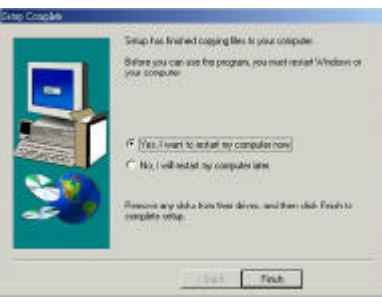

# **Using the Software Application**

*1.* When the program is installed in the operating system, it will embed in the system tray and show an icon as below:

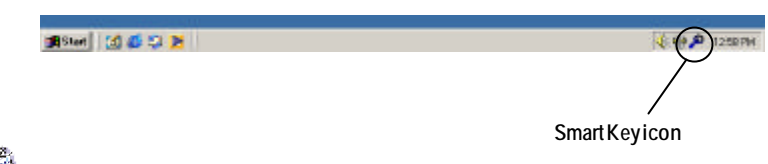

*Note: When the Smart Key function is disabled in BIOS,this program will not be launched in the operating system.*

*2.* To launch the program's setup screen, simply left-click on the Smart Key icon in the system tray. The program's setup screen appears as below.

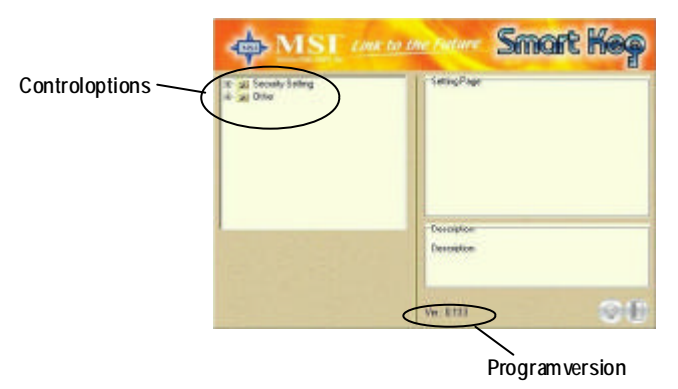

This window contains the information of the program and the main options for the user to control: *Security Setting* and *Other*.

# *Security Setting*

This option allows you to logon to Windows automatically. Select the "Auto Login" item and check the "Auto Logon to Windows" item in the Setting Page field to enable the function. Once the functionis enabled and set properly, you do not have to type the user's name and password everytime when entering Windows.

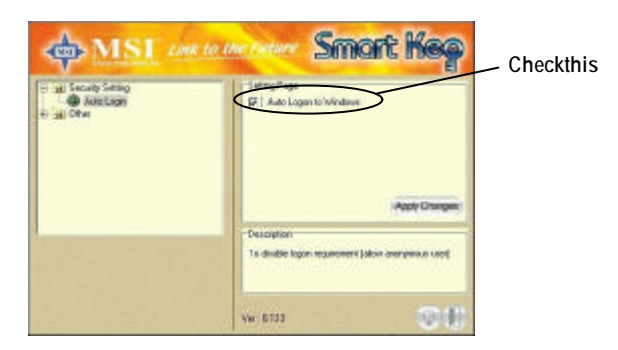

In Windows 2000, it will show the related fields when the "Auto Logon to Windows" is checked, you should fill in the correct information in these fields.

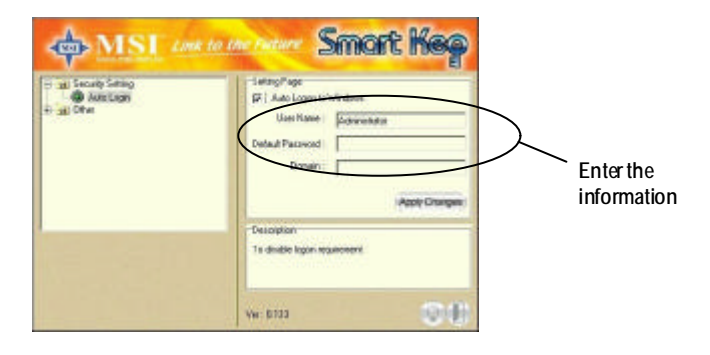

## *Other*

This option containstwo items:

*1)* **Disable Screen Saver** allows you to enable/disable the screen saver program when the system is locked.

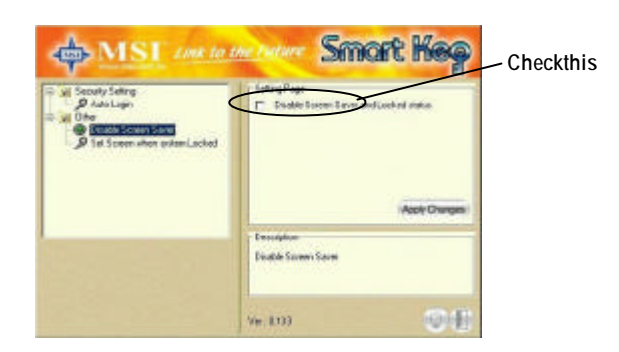

- *2)* **Set Screen When System Locked** allows you to set the status when the Smart Key is unplugged and the system locked. You can set the monitorto display:
	- *a)* blank screen
	- *b)* the retaining screen when the system locked
	- *c)* MSI Logo

The default setting is to show MSI Logo.

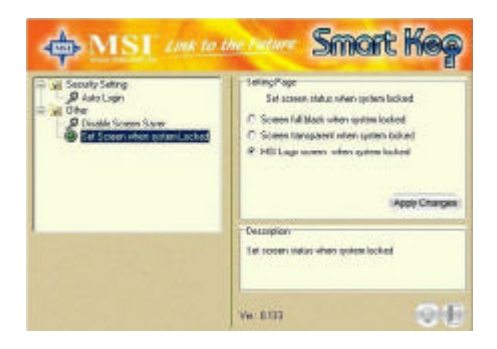

*3.* Press the "Apply Changes" button to enable the option you choose.

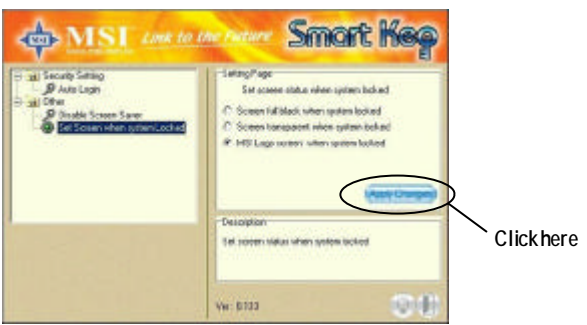

*4.* Press the "bulb" button at the right-bottom to hide the program in the systemtray and keep on monitoring the system.

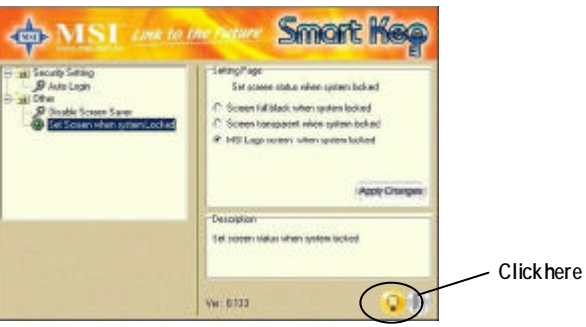

5. Press the "door" button at the right-bottom to exit the program.

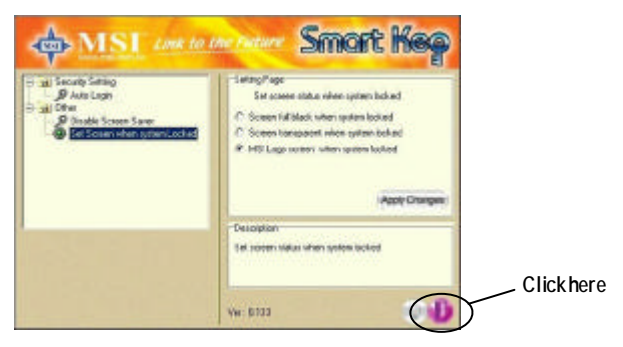

**A-12**

# **Removing the Software Application**

To remove the program, follow the steps below:

1. Click **a**<sup>Start</sup> and choose **Settings Control Panel**; doubleclick the **Add/Remove Programs** item to open the "Add/Remove Programs Properties" window.

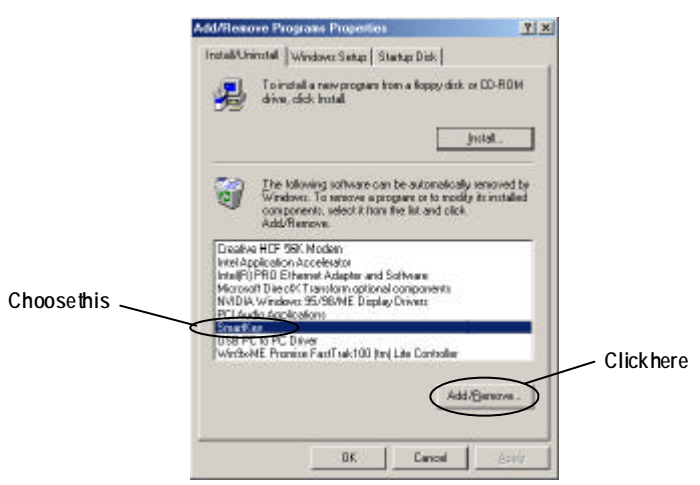

*2.* Select the "SmartKey" item in the field and click the [ Add/ Remove... ]; when it shows the dialog box requiring your confirmation, press [ Yes ] to start removing the program as the on-screen instructions.

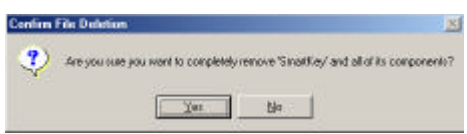

*3.* Restart the computer when the un-installation is completed.

# **Glossary**

#### ACPI (Advanced Configuration & Power Interface)

This power management specification enables the OS (operating system) to control the amount of power given to each device attached to the computer. Windows 98/98SE, Windows 2000 and Windows ME can fully support ACPI to allow users managing the system power flexibly.

#### AGP (Accelerated Graphics Port)

A new, high-speed graphics interface that based on PCI construction and designed especially for the throughput demands of 3-D graphics. AGP provides a direct channel (32-bit wide bus) between the display controller and main memory for high graphics quality and performance.

#### ATX

A modern shape and layout of mainboard that supersedes the widely-used Baby AT form factor. It improves many placement of components and makes a more efficient design.

#### BIOS (basic input/output system)

On PCs, an essential software that contains all the control code of input/output interface (such as keyboard, disk drives, etc.). It executes hardware test on booting the system, starts the OS, and provides an interface between the OS and the components. The BIOS is stored in a ROM chip.

#### Bus

A set of hardware lines within the computer system, through which the data is transferred among different components. In a PC, the term bus usually refers to a local bus that connects the internal components to the CPU and main memory.

#### Cache

A special memory subsystem that is used to speed up the data transfer. It stores the contents of frequently accessed RAM locations and the addresses where these data items are stored.

#### Chipset

A collection of integrated chips designed to perform one or more related functions. For

#### G-1

## Glossary

example, a modem chipset contains all the primary circuits for transmitting and receiving data; a PC chipset provides the electronic interfaces between all subsystems.

#### CMOS (complementary metal-oxide semiconductor)

CMOS is a widely used type of semiconductor, which features high speed and low power consumption. PCs usually contain a small amount of battery-powered CMOS memory to retain the date, time, and system setup parameters.

#### COM

In MS-DOS system, the name of a serial communications port. DOS supports four serial ports. For example, if a modem is connected to one serial port and a serial mouse to another, they are identified as COM1 and COM2.

#### DIMM (dual in-line memory module)

A small circuit board that holds memory chips. A **SIMM** (single in-line memory module) has a 32-bit path to the memory chips whereas a DIMM has 64-bit path.

#### DRAM (Dynamic RAM)

A most common type of computer memory. It usually uses one transistor and a capacitor to represent a bit. As the development of technology, the memory type and specification used in computer becomes variety, such as SDRAM, DDR SDRAM, and RDRAM. For further instruction, please see the table below:

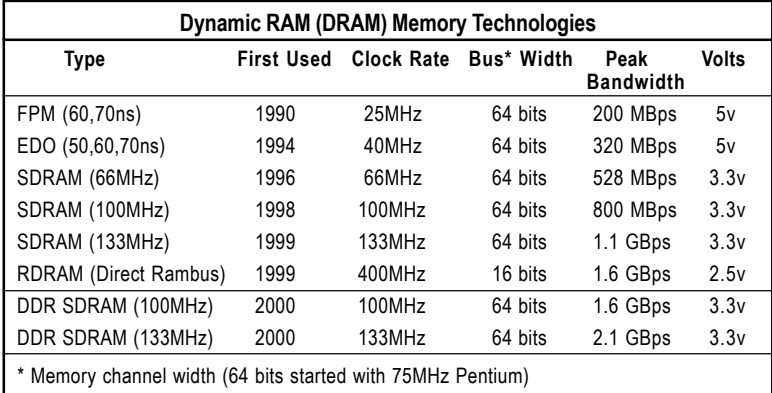

Source: Computer Desktop Encyclopedia

#### ECC Memory (error correcting code memory)

A type of memory that contains special circuitry for testing the accuracy of data and correcting the errors on the fly.

#### IDE (Integrated Drive Electronics)

A type of disk-drive interface widely used to connect hard disks, CD-ROMs and tape drives to a PC, in which the controller electronics is integrated into the drive itself, eliminating the need for a separate adapter card. The IDE interface is known as the ATA (AT Attachment) specification.

#### IEEE 1394

A new, high speed external bus standard, also known as *FireWire* or *iLink*, which supports data transfer rates of up to 400 Mbps for connecting up to 63 external devices.

#### IrDA (Infrared Data Association)

A group of device vendors, including computer, component and telecommunications, who have developed a standard for transmitting data via infrared light waves. This enables you to transfer data from one device to another without any cables.

#### LAN (local area network)

A computer network that covers a relatively smaller area, such as in a building or an enterprise. It is made up of servers, workstations, shared resources, a network operating system and a communications link. These individual PCs and devices on a LAN are known as "nodes", and are connected by cables to access data and devices anywhere on the LAN, so that many users can share expensive devices and data.

#### LED (light emitting diode)

A semiconductor device that converts electrical energy into light. Since it lights up (usually red) when electricity is passed through it, it is usually used for the activity lights on computer's component, such as disk drivers.

#### LPT (line printer terminal)

Logical device name for a line printer; a name reserved by the MS-DOS for up to three parallel printer ports: LPT1, LPT2, and LPT3. It is frequently used by the OS to identify a printer.

#### Glossary

## PCI (Peripheral Component Interconnect)

A local bus standard developed by Intel that first appeared on PCs in late 1993. PCI provides "plug and play" capability and allows IRQs to be shared. The PCI controller can exchange data with the system's CPU either 32 bits or 64 bits at a time.

#### PnP (Plug and Play)

A set of specifications that allows a PC to configure itself automatically to work with peripherals. The user can "plug" in a peripheral device and "play" it without configuring the system manually. To implement this useful feature, both the BIOS that supports PnP and a PnP expansion card are required.

## POST (Power On Self Test)

During booting up your system, the BIOS executes a series of diagnostic tests, include checking the RAM, the keyboard, the disk drives, etc., to see if they are properly connected and operating.

#### PS/2 Port

A type of port developed by IBM for connecting a mouse or keyboard to a PC. The PS/2 port supports a mini DIN plug containing just 6 pins. Most modern PCs equipped with PS/2 ports so that the special port can be used by another device, such as a modem.

#### USB (universal serial bus)

A hardware interface for low-speed peripherals such as the keyboard, mouse, joystick, etc. USB provides a maximum bandwidth of 12 Mbit/sec (Mbps) for connecting up to 127 peripheral devices to PC. USB features hot swap capability and multiple data streams, allows external devices to be plugged in and unplugged without turning the system off.

#### Virus

A program or a piece of code that infects computer files by inserting in those files copies of itself. The virus code is buried within an existing program, and is activated when that program is executed. All the viruses are man-made, and often have damaging side effects.

Free Manuals Download Website [http://myh66.com](http://myh66.com/) [http://usermanuals.us](http://usermanuals.us/) [http://www.somanuals.com](http://www.somanuals.com/) [http://www.4manuals.cc](http://www.4manuals.cc/) [http://www.manual-lib.com](http://www.manual-lib.com/) [http://www.404manual.com](http://www.404manual.com/) [http://www.luxmanual.com](http://www.luxmanual.com/) [http://aubethermostatmanual.com](http://aubethermostatmanual.com/) Golf course search by state [http://golfingnear.com](http://www.golfingnear.com/)

Email search by domain

[http://emailbydomain.com](http://emailbydomain.com/) Auto manuals search

[http://auto.somanuals.com](http://auto.somanuals.com/) TV manuals search

[http://tv.somanuals.com](http://tv.somanuals.com/)